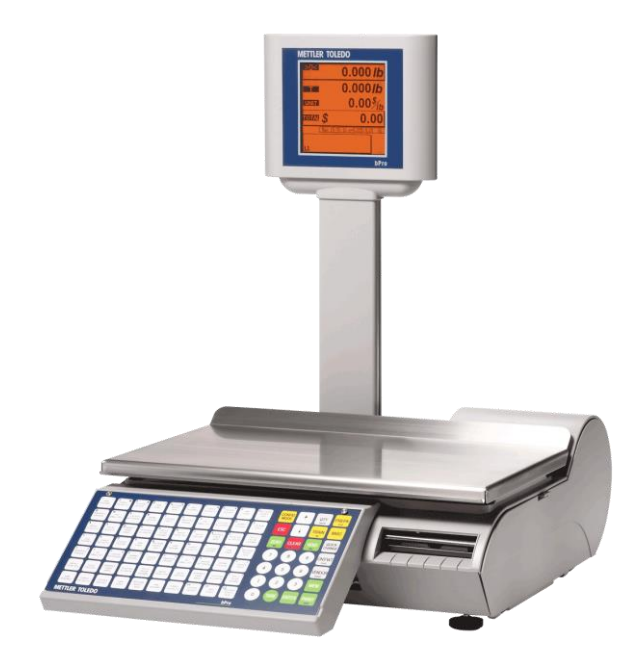

# **bPro® Balance compacte**

**Guide de l'utilisateur**

©Mettler-Toledo, Inc., 2010

Aucune partie de ce manuel ne peut être reproduite ou transmise sous quelque forme ou par quelque moyen que ce soit, qu'il soit électronique ou mécanique, y compris la photocopie et l'enregistrement à des fins quelconques, sans la permission écrite expresse de Mettler-Toledo, Inc.

Droits limités par le gouvernement américain : Cette documentation est fournie avec des droits limités.

### **Historique des révisions de publication**

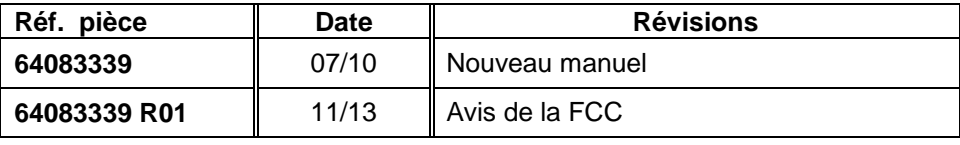

### **Marques Commerciales**

METTLER TOLEDO® bPro® sont des marques commerciales déposées de Mettler-Toledo, Inc. Columbus, Ohio, États-Unis d'Amérique.

### **Avis de la FCC**

Cet appareil est conforme à la partie 15 des règles de la FCC et des exigences en matière d'interférence radio du Département canadien des communications. Son fonctionnement est soumis aux conditions suivantes : (1) Cet appareil n'est pas censé provoquer des interférences nuisibles, et (2) cet appareil doit accepter toutes les interférences reçues, y compris les interférences qui peuvent altérer son fonctionnement.

Cet équipement a été testé et reconnu conforme aux limites des dispositifs numériques de classe A, en vertu de la partie 15 des règles de la FCC. Ces limites sont conçues pour fournir une protection raisonnable contre les interférences dangereuses lorsqu'il est utilisé dans un environnement commercial. Cet équipement génère, utilise et peut irradier une énergie radiofréquence, et s'il n'est pas installé et utilisé conformément au manuel d'instructions, il peut provoquer des interférences nuisibles aux communications radio. Le fonctionnement de cet équipement dans une zone résidentielle peut provoquer des interférences nuisibles. Dans un tel cas, il sera demandé à l'utilisateur de les corriger à ses propres frais

## **PRÉCAUTIONS**

LISEZ ce guide AVANT de faire fonctionner ou de réparer cet appareil.

RESPECTEZ ces instructions.

CONSERVEZ ce manuel à titre de référence ultérieure.

NE LAISSEZ PAS un personnel non qualifié faire fonctionner, nettoyer, inspecter, maintenir, réparer ou modifier cet appareil.

DÉBRANCHEZ TOUJOURS cet appareil de la source d'alimentation avant de le nettoyer ou de le réparer.

CONTACTEZ METTLER® TOLEDO pour les pièces, informations et service requis.

METTLER TOLEDO® se réserve le droit d'apporter des changements sans préavis.

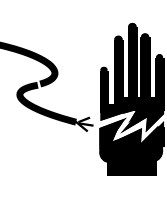

# **AVERTISSEMENT**

**SEUL UN PERSONNEL QUALIFIÉ EST AUTORISÉ À RÉPARER CET APPAREIL. PRENDRE TOUTES LES PRÉCAUTIONS NÉCESSAIRES LORS DES CONTRÔLES, TESTS ET RÉGLAGES DEVANT ÊTRE FAITS SOUS TENSION. SI CES PRÉCAUTIONS NE SONT PAS RESPECTÉES, DES DOMMAGES CORPORELS ET/OU MATÉRIELS PEUVENT S'EN SUIVRE.**

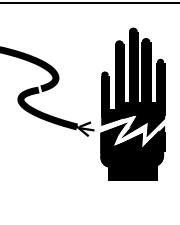

# **AVERTISSEMENT**

**LES PRISES DE COURANT DOIVENT ÊTRE FACILEMENT ACCESSIBLES ET SITUÉES À UNE DISTANCE AU MOINS ÉGALE À LA LONGUEUR DU CORDON FOURNI AVEC LE PRODUIT. SI CETTE CONSIGNE N'EST PAS RESPECTÉE, DES BLESSURES ET/OU DES DOMMAGES MATÉRIELS PEUVENT EN RÉSULTER.**

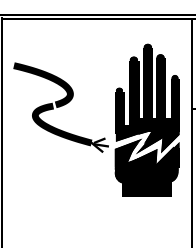

# **AVERTISSEMENT**

**POUR ASSURER UNE PROTECTION SANS FAILLE CONTRE LES CHOCS ÉLECTRIQUES, BRANCHER UNIQUEMENT DANS UNE PRISE CORRECTEMENT MISE À LA TERRE. NE PAS ENLEVER LA BROCHE DE MISE À LA TERRE.**

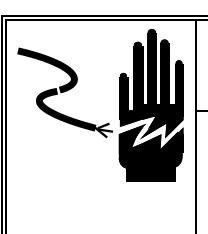

## **AVERTISSEMENT**

**METTRE L'APPAREIL HORS TENSION OU LE VERROUILLER AVANT D'ENLEVER LES FUSIBLES OU DE PASSER AUX TÂCHES D'ENTRETIEN.**

# **PRÉCAUTIONS**

**AVANT DE BRANCHER OU DE DÉBRANCHER LES COMPOSANTS ÉLECTRONIQUES INTERNES OU D'EFFECTUER DES CONNEXIONS ENTRE LES APPAREILS ÉLECTRONIQUES, TOUJOURS METTRE HORS TENSION ET ATTENDRE AU MOINS TRENTE (30) SECONDES AVANT DE CONNECTER/DÉCONNECTER LES APPAREILS. NE PAS RESPECTER CES CONSIGNES POURRAIT ENTRAÎNER DES BLESSURES OU ENDOMMAGER, VOIRE DÉTRUIRE, L'APPAREIL.**

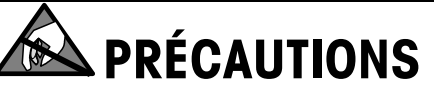

**PRENDRE LES PRÉCAUTIONS NÉCESSAIRES LORS DE LA MANIPULATION DES APPAREILS SENSIBLES AUX CHARGES ÉLECTROSTATIQUES.**

## **TABLE DES MATIÈRES**

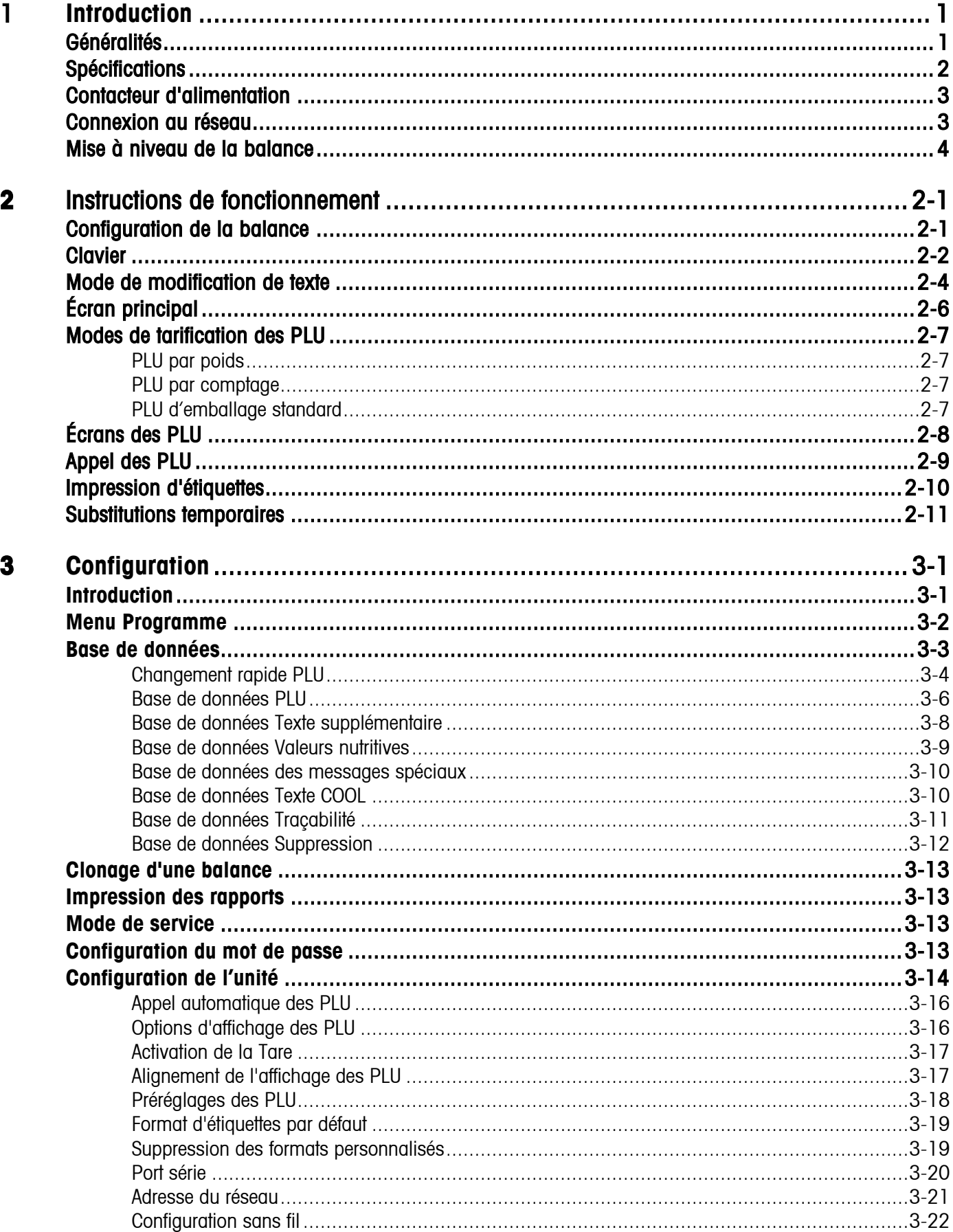

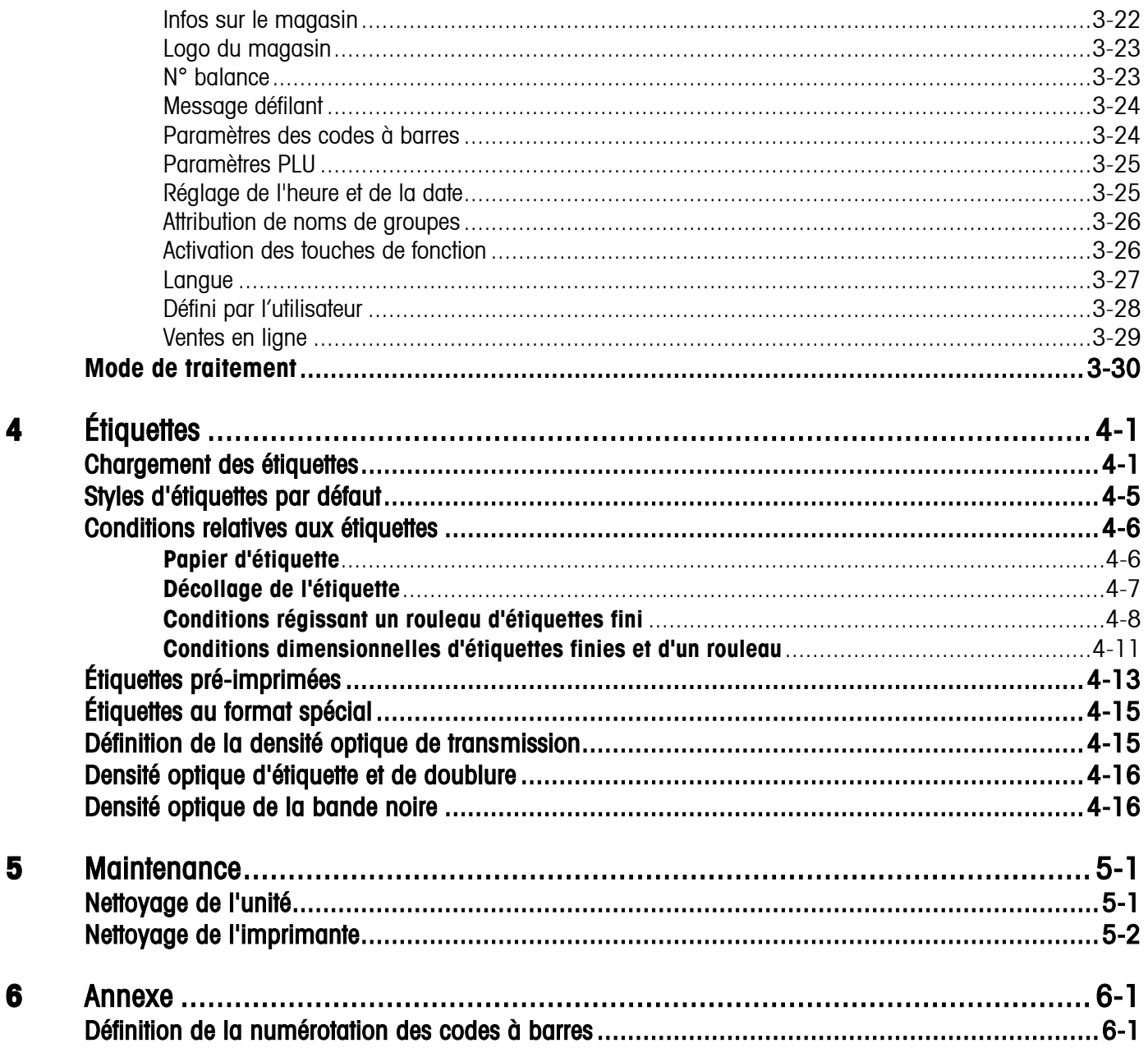

 $\label{eq:1} \frac{1}{2}\sum_{i=1}^n\frac{1}{2}\sum_{j=1}^n\frac{1}{2}\sum_{j=1}^n\frac{1}{2}\sum_{j=1}^n\frac{1}{2}\sum_{j=1}^n\frac{1}{2}\sum_{j=1}^n\frac{1}{2}\sum_{j=1}^n\frac{1}{2}\sum_{j=1}^n\frac{1}{2}\sum_{j=1}^n\frac{1}{2}\sum_{j=1}^n\frac{1}{2}\sum_{j=1}^n\frac{1}{2}\sum_{j=1}^n\frac{1}{2}\sum_{j=1}^n\frac{1}{2}\sum_{j=1}^n\frac{$ 

## **1 Introduction**

### **Généralités**

Nous vous remercions d'avoir acheté la balance bPro® d'une grande richesse fonctionnelle. Mettler Toledo a conçu la série bPro pour répondre à vos demandes aussi bien actuelles que futures. La bPro peut gérer divers types d'opérations et s'adapter facilement aux impératifs des données et des processus en constante évolution. Cette souplesse protège votre investissement et vous aide à maintenir la cadence de production et les demandes de la clientèle particulièrement évolutives.

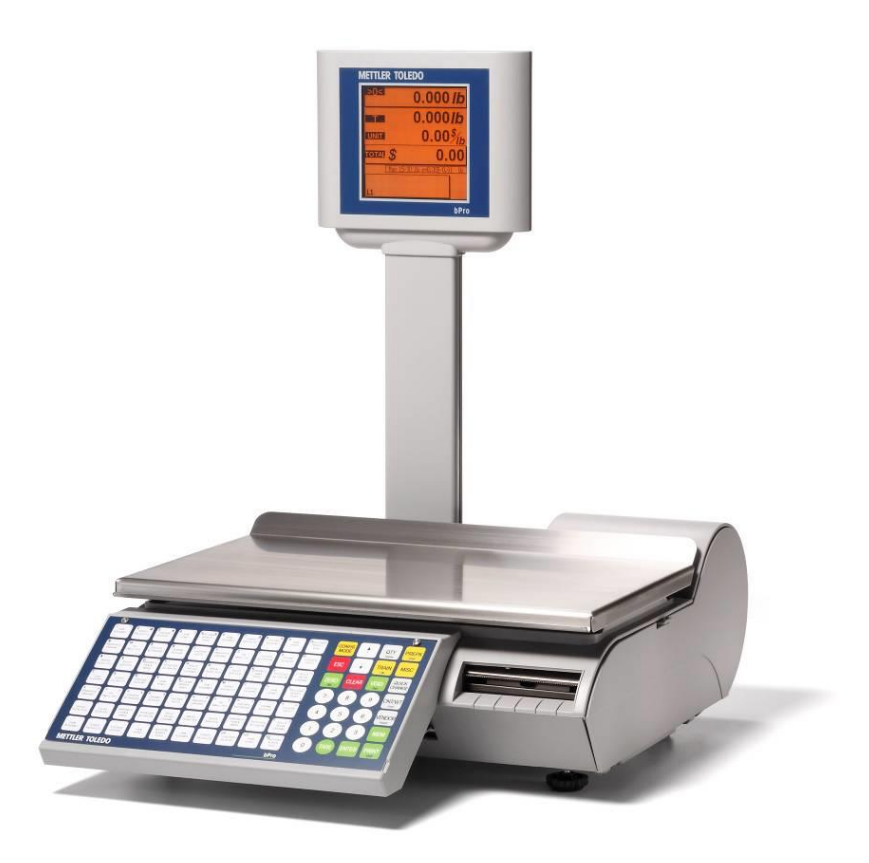

La balance bPro de METTLER TOLEDO offre une fonctionnalité intuitive grâce à une interface utilisateur conviviale. Toutes les balances sont équipées d'une imprimante intégrée d'étiquettes thermiques et sont conçues pour une maintenance et un changement de rouleaux aisés, avec le nec plus ultra des capteurs afin d'assurer des années d'utilisation précise.

### **Spécifications**

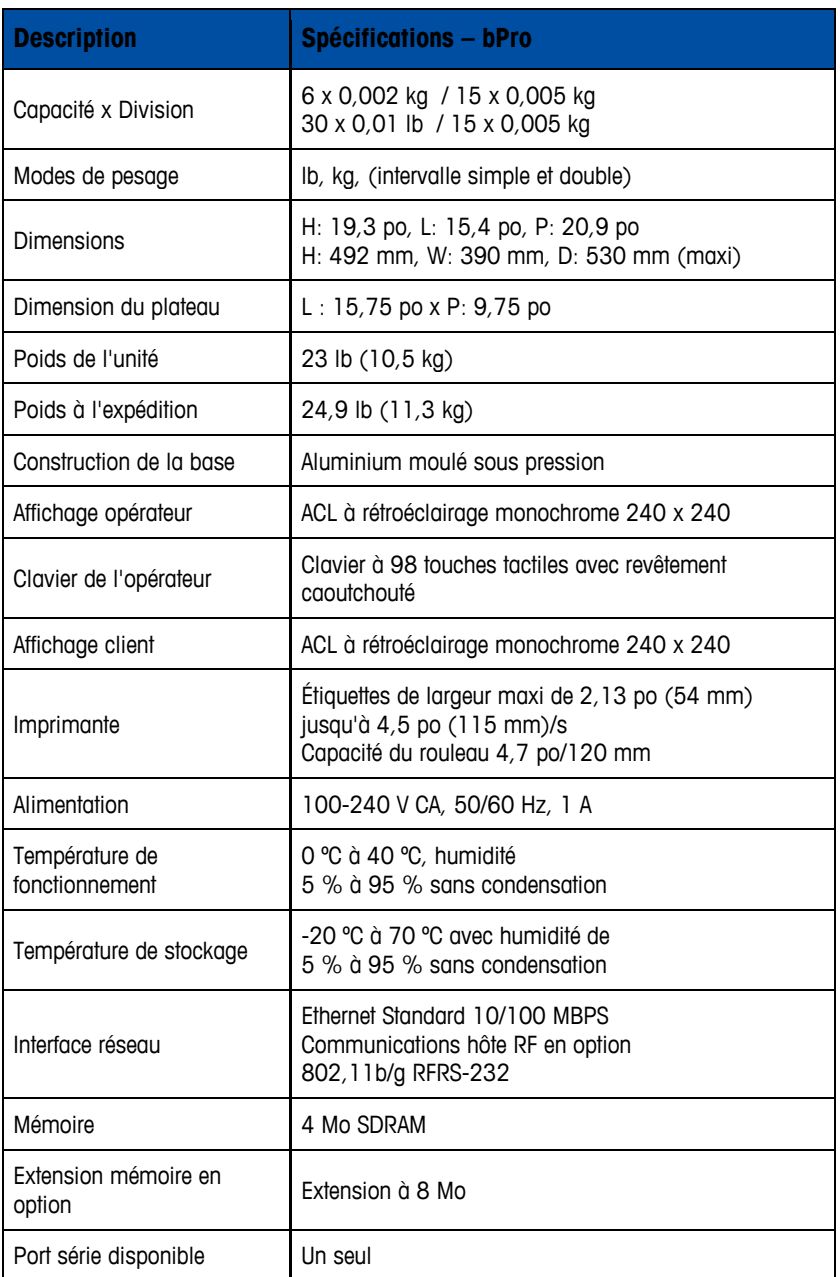

### **Contacteur d'alimentation**

Le contacteur d'alimentation et la prise du cordon d'alimentation sont situés sous le clavier sur la partie avant gauche de la balance.

Appuyez sur | pour mettre la balance sous tension. Avant de mettre la balance hors tension, sortez de tous les écrans/menus d'édition.

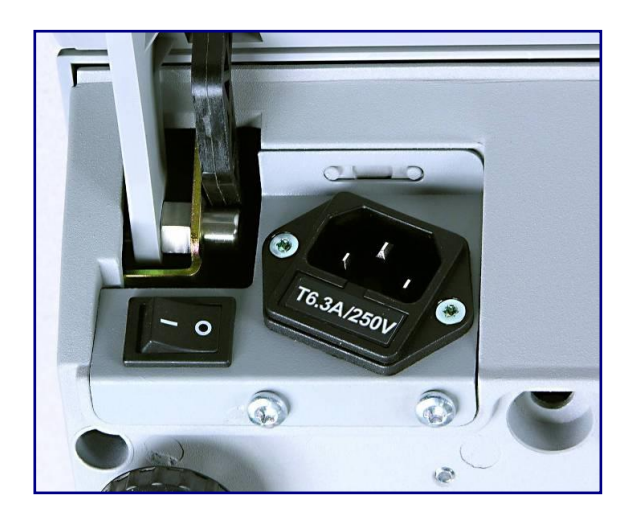

### **Connexion au réseau**

La bPro peut être connectée à votre réseau Ethernet en utilisant un câble ou au moyen d'un système radio sans fil en option. Si vous utilisez une connexion de réseau câblé et si vous rencontrez des problèmes, assurez-vous que le câble Ethernet est connecté et bien logé dans la prise située sous le clavier à l'avant de la balance.

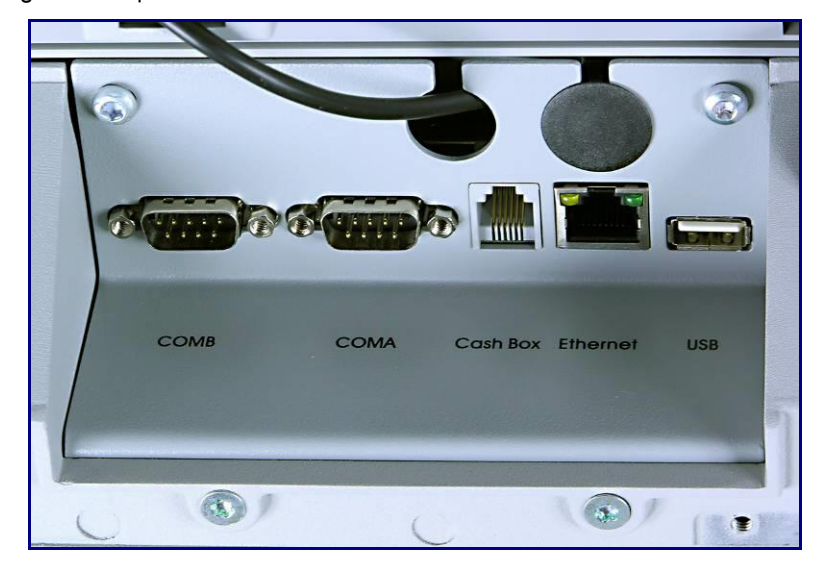

La carte sans fil de la bPro se connecte sur le port Ethernet normal au moyen d'un câble fourni qui doit cheminer par l'un des deux trous d'accès présentés sur la photographie cidessus.

### **Mise à niveau de la balance**

Réglez les quatre pieds jusqu'à ce que la bulle située sous le plateau de la balance se trouve au centre des cercles de mises à niveau. Réglez les contre-écrous de verrouillage jusqu'à ce que les pieds soient serrés.

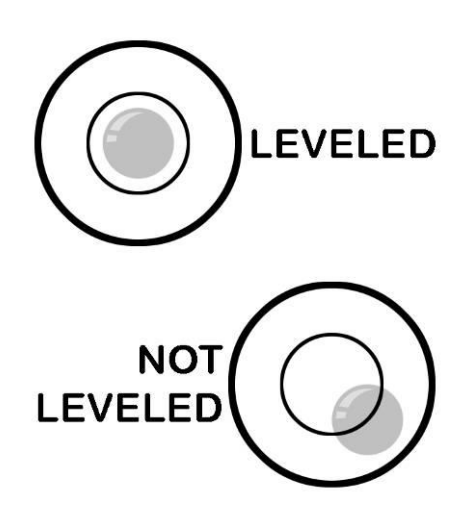

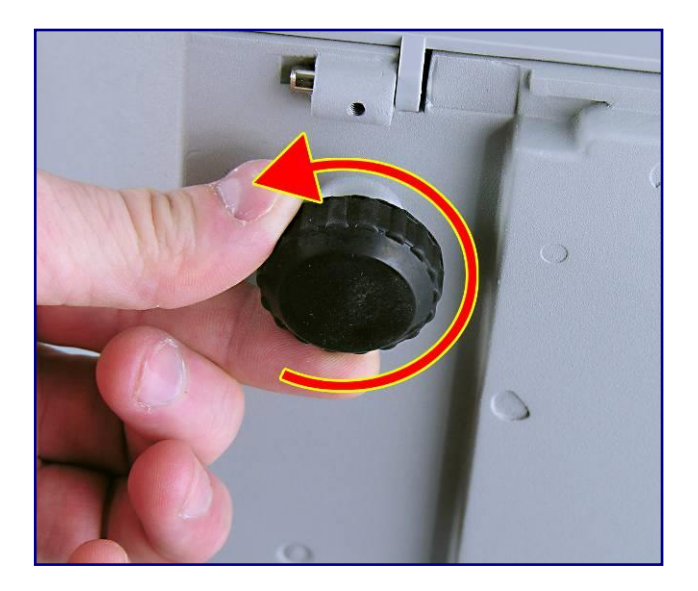

# **2 Instructions de fonctionnement**

### **Configuration de la balance**

L'afficheur de l'opérateur/du client de la bPro se monte sur la tourelle derrière le plateau de pesée et présente un écran orange avec des inscriptions noires. L'interface utilisateur principale est le clavier à l'avant de la balance ; le côté droit présente les fonctions de navigation alors que le côté gauche est utilisé pour l'écriture, la sélection prédéfinie et la numérotation spécifique.

### **Clavier**

Le clavier se compose d'un tapis de commutation tactile et d'un revêtement qui fournit un retour tactile et un signal sonore lorsque les touches sont pressées. Les 28 touches du clavier droit sont utilisées pour entrer les fonctions de base de la balance dans les différents modes. Toutes les fonctionnalités alternatives sont répertoriées sur le texte de chaque touche. **01 02 04** 

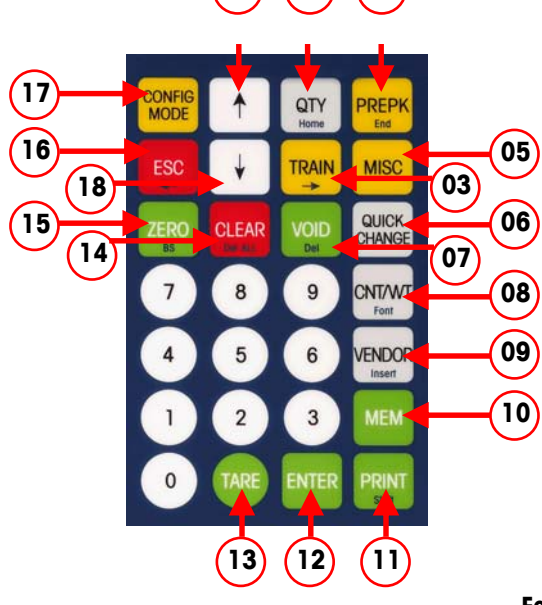

#### **Fonctions du clavier**

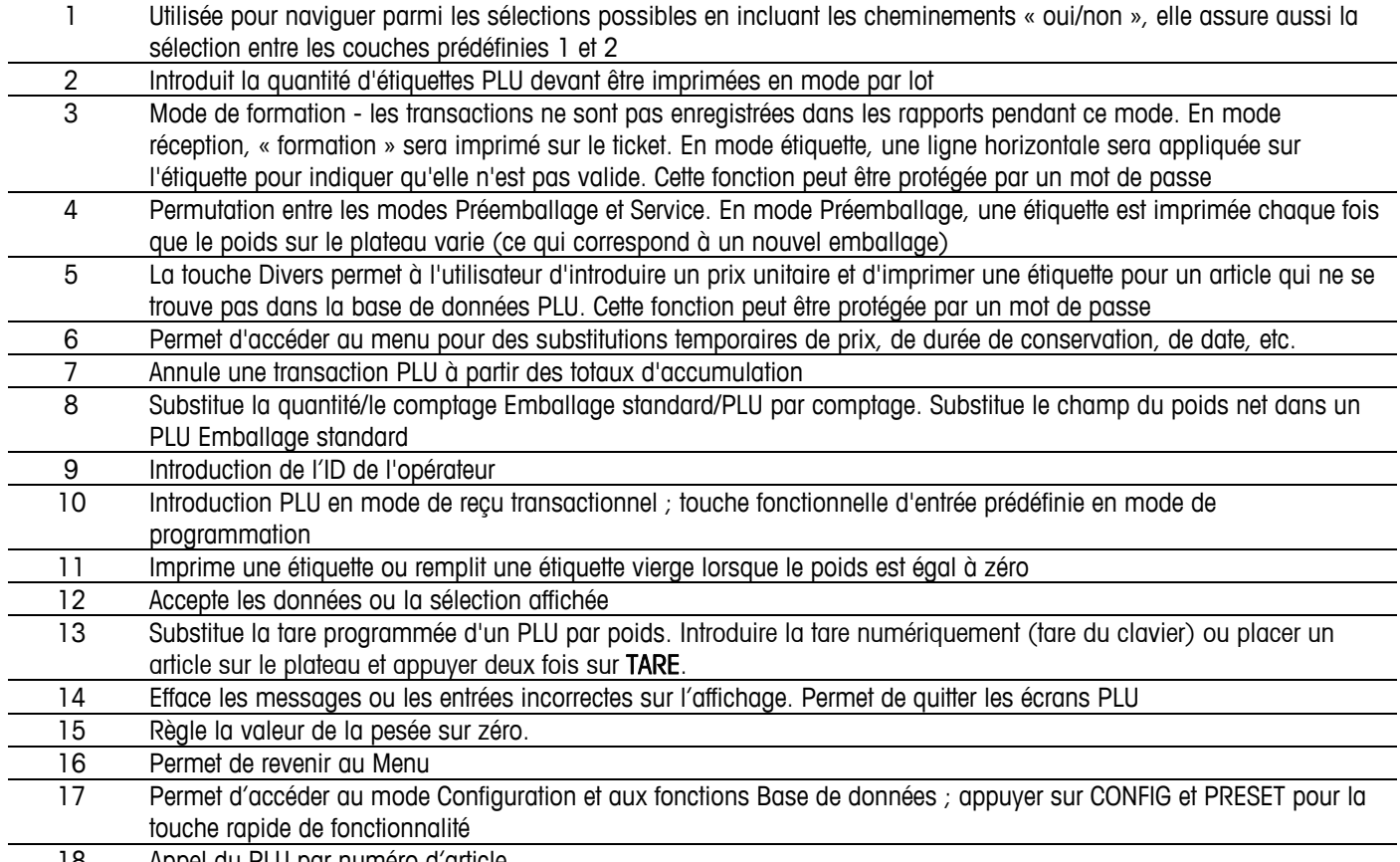

18 Appel du PLU par numéro d'article

#### **Fonctions spéciales**

Une étiquette vide apparaîtra en appuyant sur PRINT si aucun poids ne se trouve sur le plateau de la balance.

En appuyant sur CONFIG et ensuite sur PRINT, une liste d'informations sur la balance s'imprimera sur une étiquette, comprenant la version du logiciel, l'adresse IP, l'adresse MAC, l'ID de la balance ainsi que l'ID de produit de la balance.

La mise sous tension en appuyant sur Tare affichera l'adresse IP. Les 70 touches du clavier gauche peuvent être programmées en tant que touches à accès direct (prédéfinies). Il existe deux niveaux de touches prédéfinies pour un total de 140 touches PLU prédéfinies. Les touches prédéfinies doivent être configurées avant d'être utilisées.

Pour rappeler un PLU, appuyez une fois sur la touche pour accéder au niveau 1 prédéfini. Pour accéder au niveau 2 prédéfini, appuyez deux fois sur la touche. À titre d'alternative, sélectionnez le niveau adéquat en appuyant sur la touche **↑** pour voir L1 (niveau 1) ou L2 (niveau 2) sur l'affichage et appuyez ensuite sur la présélection désirée. La touche  $\downarrow$  fournit une sélection par numéro d'article.

Des touches de raccourci peuvent aussi être programmées en tant que touches d'accès rapide pour des fonctions de configuration particulière.

- Pour définir une touche en tant qu'accès rapide, rendez-vous sur le point désiré du menu de configuration et appuyez sur MEM, sur la touche prédéfinie et ensuite sur ENTER.
- Pour accéder à la prédéfinition fonctionnelle, appuyez sur CONFIG et ensuite sur la touche prédéfinie nouvellement établie.
- Pour effacer un bouton fonctionnel, appuyez sur MEM, sur effacer et sur le bouton prédéfini désiré.
- Appuyez sur ENTER pour supprimer une touche de raccourci.

De plus, les touches Prédéfinies (côté gauche) offrent un clavier QWERTY lorsque la balance autorise des modifications de texte. Ces touches peuvent être utilisées en tant que traitement de texte lors de l'entrée d'une description PLU, d'une adresse de magasin, d'un texte supplémentaire pour des ingrédients, de divers énoncés, etc.

### **Mode de modification de texte**

de la bPro. Les boutons sont à double utilisation lors de la frappe, permettant aux fonctions auparavant définies d'être modifiées selon une configuration plus conviviale au niveau du langage (comme ci-dessous). **CONFIG**  $\uparrow$ QTY **PREPK MODE** Home End **ESC TRAIN MISC** QUICK ZE  $\Delta$ CLE R **ND CHANGE 5**  8 **CNT/WT** 9 Font **6 VENDOR** 6 Insert 3 **MEM 7**  V<sub>2</sub> **ENTER PRINT METTLER TOLEDO** bPro **10 9 8**

EMPTY KEYS = SPACE KEYS

Fonctions de frappe

Lors de la modification de champs de texte, l'utilisateur appréciera la grande souplesse

- 1 Appuyez sur **CONFIG** pour sortir du mode de modification de texte
- 2 Groupe de navigation ESC déplace le curseur vers la gauche, **Train** déplace le curseur vers la droite
- 3 Agit comme la touche Accueil pour déplacer le curseur vers le début de la ligne
- 4 Agit comme la touche Accueil pour déplacer le curseur vers la fin de la ligne
- 5 Fontes utilisées pour accéder aux caractères **symbols**, **Unicode** ou **Pin/YIN**
- 6 Bascule entre les modes **insert** et **overwrite** (insertion et réécriture)
- 7 Agit comme une **touche fixe-maiuscules** entre minuscules et majuscules
- 8 Supprime les caractères sélectionnés
- 9 Efface tout le texte
- 10 Agit comme le retour arrière pour supprimer des caractères précédents

#### **Fenêtre de modification de texte**

Chaque élément de texte peut contenir jusqu'à 15 lignes. Chaque ligne peut comporter plusieurs phrases. Chaque ligne correspond à un retour de chariot. Pour passer à la ligne suivante, appuyez sur les touches ↓ ou ↑. Sur chaque ligne, le texte reviendra automatiquement à la ligne dans l'espace alloué en fonction du besoin.

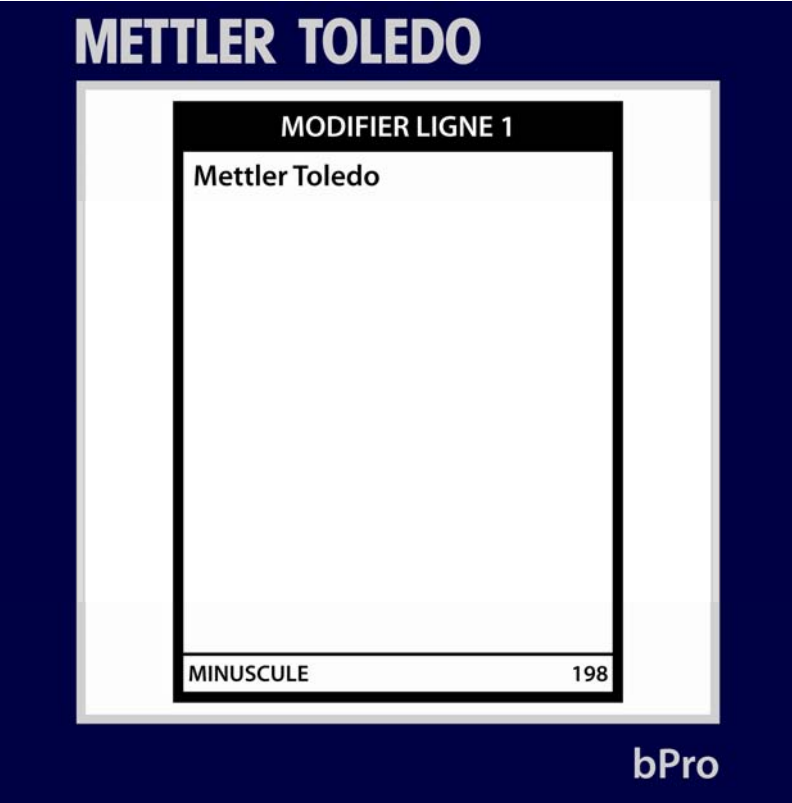

La partie inférieure gauche affiche l'état du texte.

La partie inférieure droite (198) affiche le nombre de caractères restants pour cette description TEXTUELLE.

En appuyant sur Font (5 – CNT/WGT) pendant le mode de modification de texte, vous pouvez naviguer en entrant un symbole, un caractère Unicode ou un caractère PIN YIN.

### **Écran principal**

Initialement, la bPro démarre sur un écran qui ressemble à la figure ci-dessous. Cet écran d'accueil permet l'entrée directe de PLU au moyen du clavier à l'avant de l'unité ainsi que la modification des divers paramètres liés à ce PLU. En fonction des PLU, cet écran peut se présenter sous diverses formes (détaillées ci-dessous), chacune contenant un ensemble de champs légèrement différents.

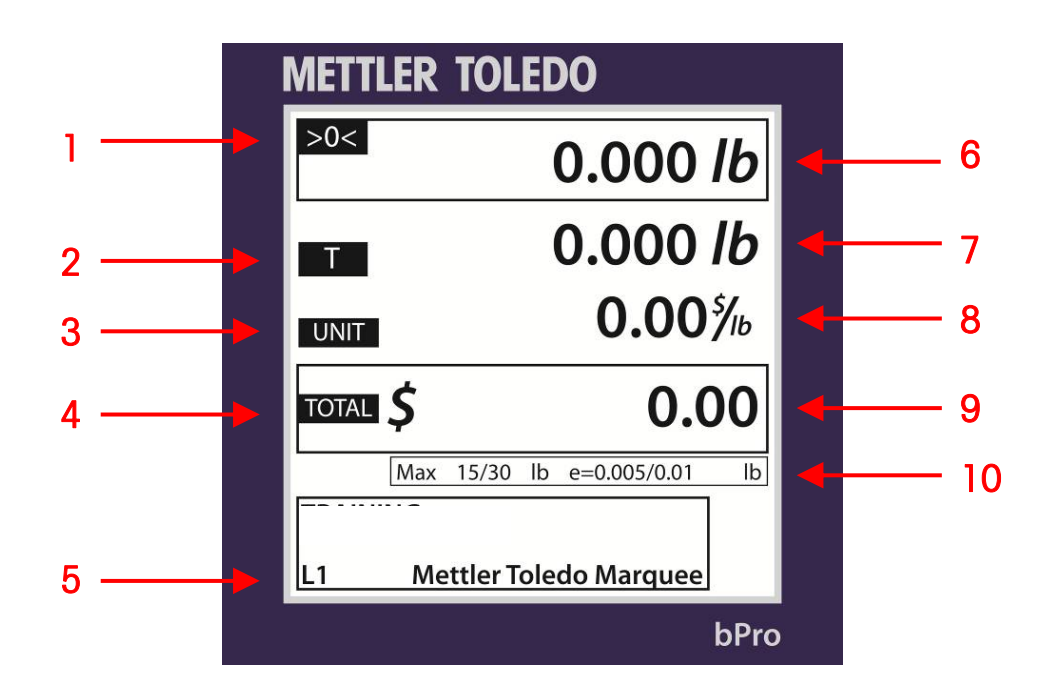

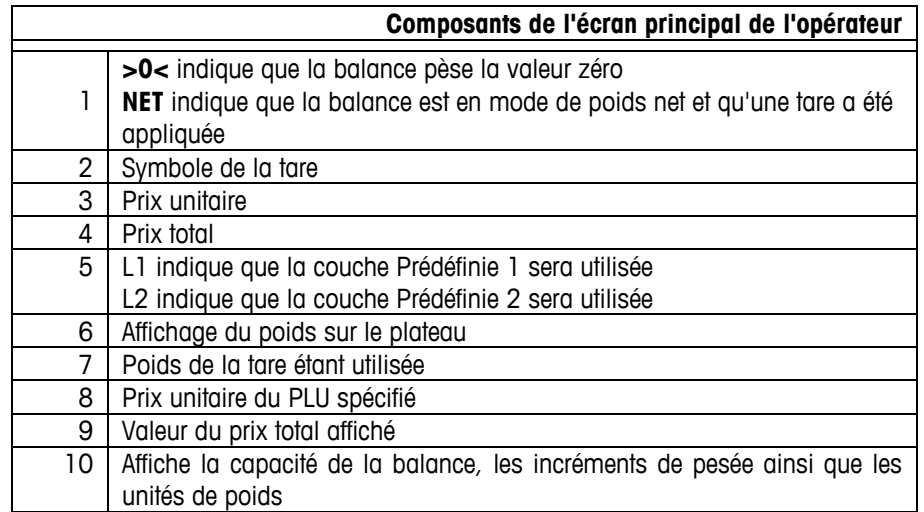

### **Modes de tarification des PLU**

PLU est l'abréviation de Price Look Up (Consultation des prix). Le PLU est un numéro de référence affecté à l'enregistrement d'un produit, y compris les champs tels que la description, le prix, la tare, etc.

Les PLU ont des modes de tarification différents. La viande est en principe vendue Au poids, à savoir par livre ou par kilo. La plupart des produits de boulangerie sont vendus Par comptage. D'autres produits peuvent être vendus dans un « emballage standard ».

### **PLU par poids**

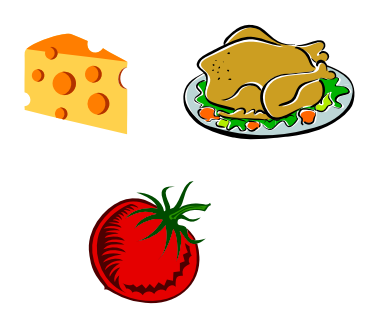

Des exemples de produits vendus Par poids sont la viande, les fromages, la volaille et les légumes. Les articles par poids peuvent être tarifés selon trois méthodes:

Tarification « Par livre/kilo » - Généralement, les articles pesés sont tarifés par livre ou par kilo. Le poids multiplié par le prix unitaire est égal au prix total du produit.

Tarifé « **Par fraction d'une livre/d'un kg** » (fractionnel) - L'article peut être tarifé par fraction d'une livre ou d'un kilogramme (lorsque c'est légal et désiré). Lorsque l'unité est étalonnée en mode « livre », le tarif par ¼ et ½ est disponible. En mode kilogrammes, le tarif par 100 g est aussi disponible.

« Livres/kilos pour prix »- Le PLU peut être vendu par livres pour un prix donné (et non un prix par livre). Par exemple, « 2 livres pour 1 USD plutôt que 0,50 USD/livre ».

### **PLU par comptage**

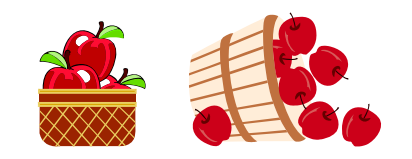

Les exemples d'articles vendus par comptage sont les gâteaux, les donuts, les petits pains, le pain, etc. Exemple: 4 pommes pour 0,69 USD. La tarification est saisie comme une certaine quantité d'articles pour un prix défini.

### **PLU d'emballage standard**

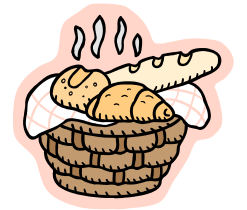

Un exemple d'article vendu en **Emballage standard** peut être un poulet cuit entier, un gâteau plaque ou une miche de pain. Ces étiquettes utilisent un poids net et un prix total fixes pour ces articles.

### **Écrans des PLU**

L'écran PLU varie en fonction du type de PLU affiché : Par Poids, Par Comptage ou en Emballage standard

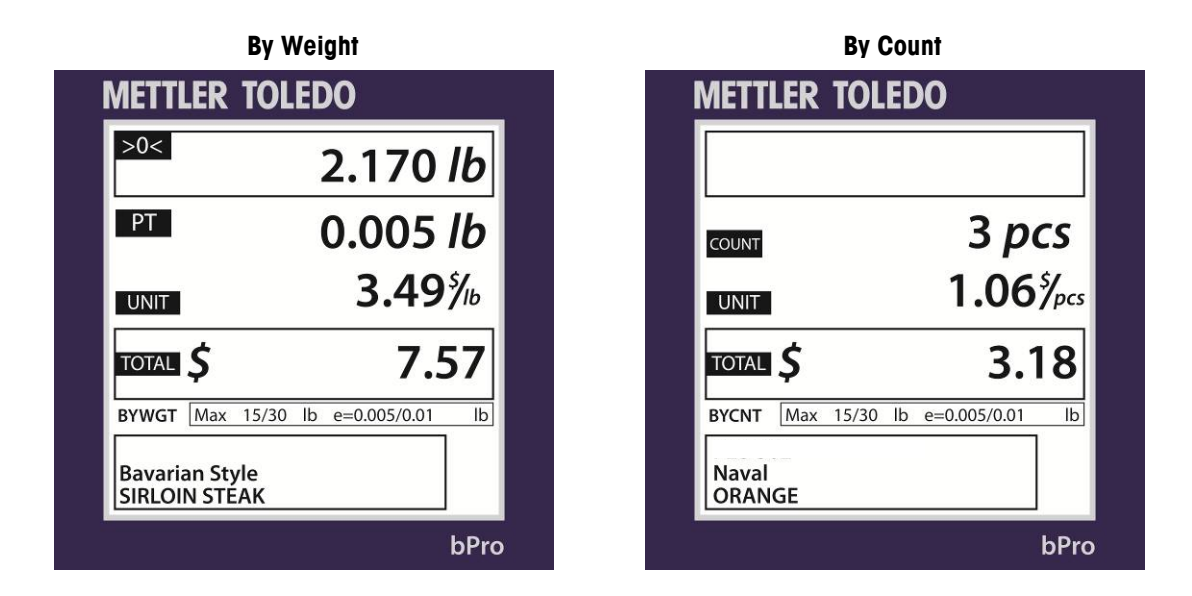

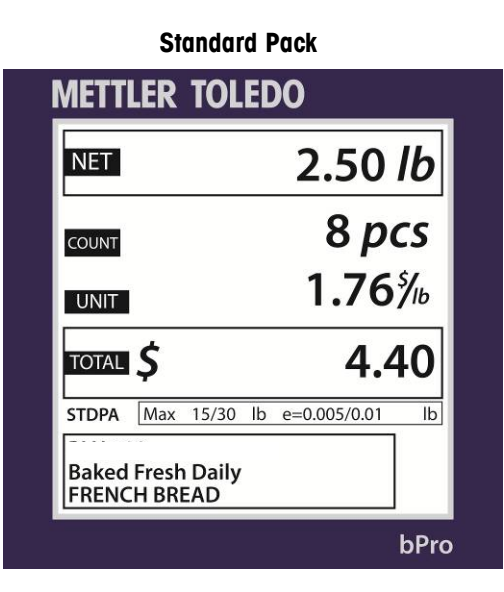

### **Appel des PLU**

Lorsque la bPro est en Mode de service, l'écran affichera la zone de gestion PLU principale, à partir de laquelle toutes les transactions peuvent être réalisées.

Remarque : Le mode Service est généralement le mode par défaut de l'écran de modification des PLU. Après avoir pesé le produit, imprimé l'étiquette et retiré l'article de la balance, le PLU s'efface et la balance revient à l'écran d'accueil, prête pour l'article suivant.

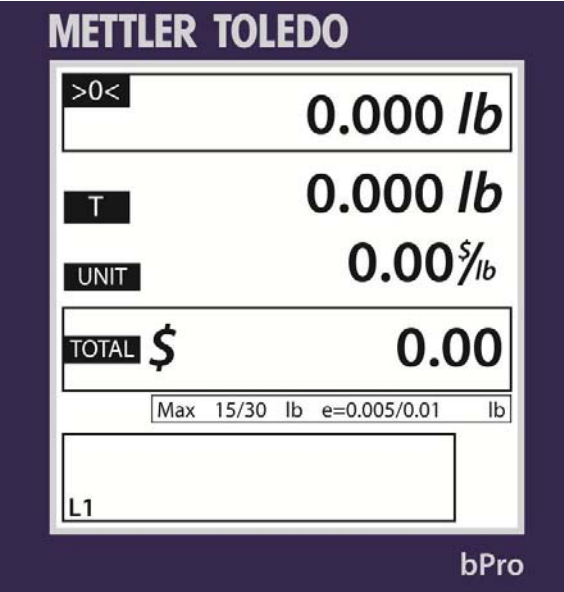

Pour commencer une transaction, appelez l'enregistrement PLU en saisissant le numéro PLU ou en appuyant sur une touche prédéfinie. En fonction du réglage de l'appel automatique des PLU sur la balance, l'enregistrement PLU sera automatiquement appelé après avoir entré un nombre défini de chiffres.

Pour utiliser les touches prédéfinies, il est possible de sélectionner la couche 1 ou la couche 2 en utilisant la flèche vers le haut. La couche 1 est celle par défaut.

Pour des PLU par poids, placez l'article sur le plateau de la balance ; ceci peut être réalisé avant ou après l'appel d'un numéro PLU. La machine pourra compenser en fonction de la méthode choisie.

Appel d'un enregistrement PLU. Pour ce faire, trouvez ou saisissez le PLU prédéfini se rapportant au produit. Il peut s'agir d'un article Par poids, Par comptage ou en Emballage standard.

Après avoir introduit le PLU, l'écran modifiera légèrement son apparence selon qu'il s'agit d'une entrée Par poids, Par comptage ou en Emballage standard.

En fonction de la configuration du PLU, vous pouvez modifier certaines valeurs de la sélection actuelle. Si cela est permis, vous pouvez modifier des articles comme la durée de conservation, la tare, etc., en appuyant sur le bouton Quick Change (modification rapide) et en naviguant vers le champ approprié. Toutes les modifications réalisées le resteront jusqu'à ce que le PLU appelé soit surpassé en appuyant sur le bouton d'effacement.

Les modifications rapides sont spécifiques aux transactions et n'apportent pas de modifications permanentes à l'enregistrement PLU.

### **Impression d'étiquettes**

Après avoir appelé le PLU, apportez les modifications nécessaires et appuyez ensuite sur le bouton Print du clavier pour imprimer une étiquette.

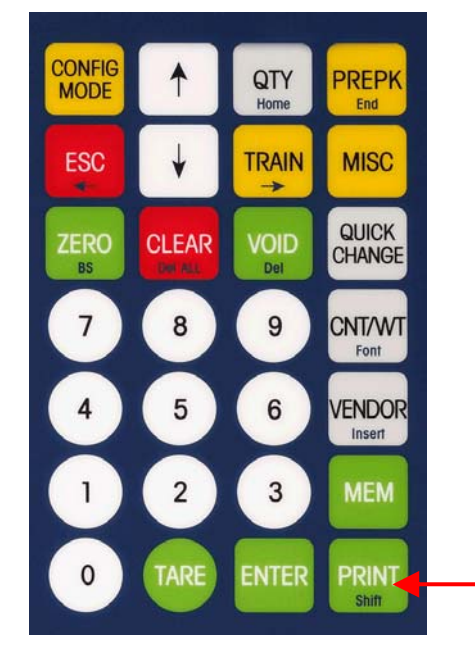

Prenez l'étiquette et enlevez l'article de la balance pour conclure la transaction.

La bPro peut être configurée pour être utilisée en Mode de service ou en Mode de préemballage en fonction des besoins de l'utilisateur.

En **Mode de service**, après avoir rappelé le PLU, il sera nécessaire d'appuyer sur la touche PRINT afin d'obtenir des étiquettes supplémentaires. La balance peut être réglée sur activation de « Auto-effacement », ce qui signifie qu'elle effacera le PLU après que l'étiquette a été imprimée. Si « Auto-effacement » est désactivé, il sera alors possible de retirer le premier article, de placer un deuxième article sur le plateau et d'appuyer ensuite sur la touche PRINT afin d'obtenir une étiquette pour cet article. Le Mode de service est le mode normal par défaut.

En **Mode de préemballage**, chaque fois qu'un nouvel article est placé sur le plateau, une étiquette sera imprimée (qui correspondra à la fluctuation du poids sur le plateau). Ce mode permet de peser plusieurs emballages sans devoir appuyer sur la touche PRINT.

### **Substitutions temporaires**

Les substitutions temporaires correspondent à certaines valeurs qui peuvent être ajustées pour la transaction en cours au moyen du bouton Quick Change (modification rapide) au centre et à droite du clavier. Les changements sont temporaires, sur la base d'une seule transaction, en d'autres mots, ils **NE** seront **PAS** conservés dans les données PLU d'origine.

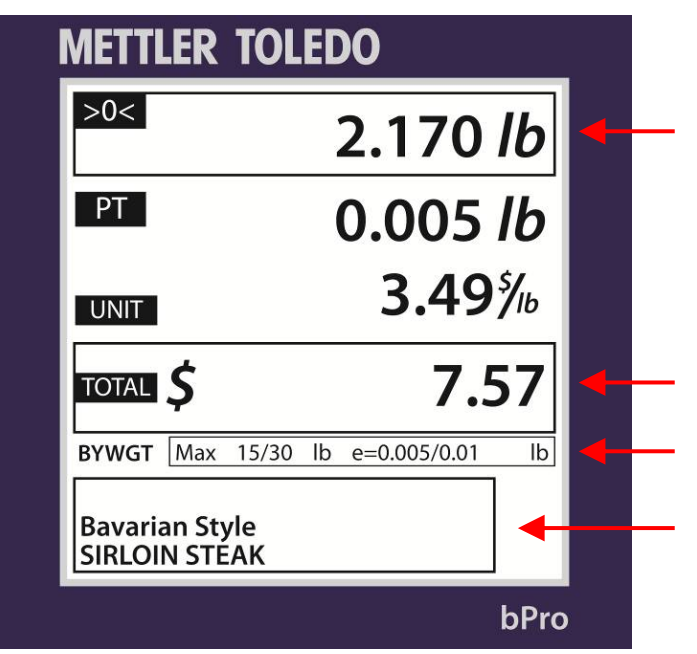

En fonction de la configuration de la bPro, vous pouvez réaliser des **substitutions temporaires** sur certaines des valeurs PLU pour le PLU en cours. Ceci inclut le **Prix unitaire, la Tare, Meilleur avant**, etc. Les changements sont temporaires sur la base d'une seule transaction et de ce fait, NE sont PAS conservés parmi les données PLU d'origine.

Pour modifier une valeur, appelez un PLU et appuyez ensuite sur la touche Quick Change. Ceci vous amènera sur une liste navigable des valeurs pouvant être modifiées. Utilisez les flèches vers le haut et vers le bas pour naviguer et appuyez ensuite sur la touche ENTER pour sélectionner le champ sur lequel réaliser une substitution temporaire. Entrez la valeur temporaire et appuyez ensuite sur ENTER pour accepter ou sur ESC pour ne pas accepter. Appuyez sur la touche ESC pour revenir au PLU.

Si le message No Selection s'affiche, aucun champ n'a été activé dans le menu de configuration Quick Change. Si seul Price Change a été activé, le menu Price Change s'affichera sans se rendre sur la liste navigable.

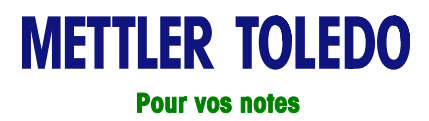

## **3 Configuration**

### **Introduction**

Le paramétrage de la bPro® est contrôlé sur l'écran **Configuration**. Vous y accédez en appuyant sur le bouton jaune **MODE CONFIG** du pavé de l'utilisateur.

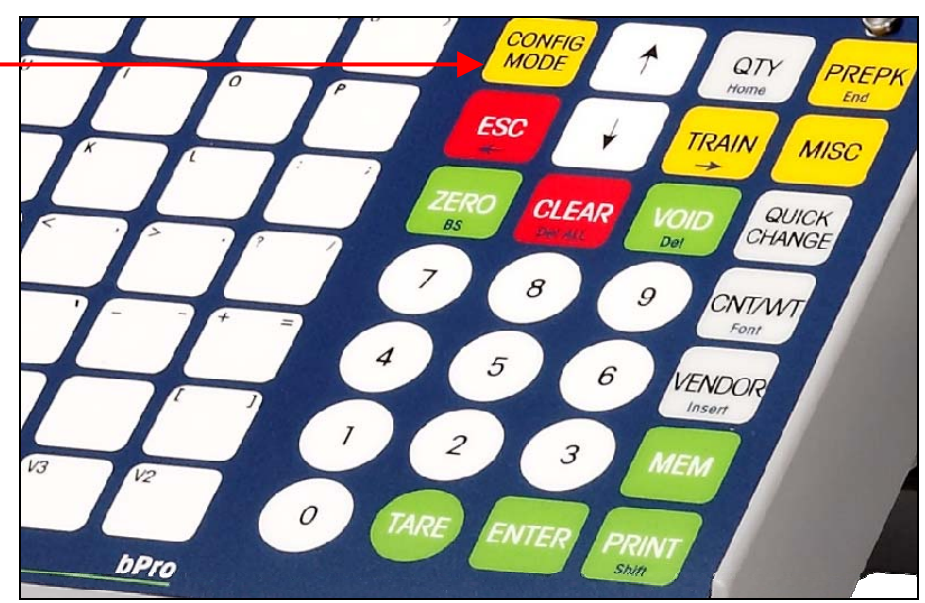

Depuis cet emplacement, vous pouvez accéder et modifier les options Base de données, Impression de rapports, Configuration de l'unité, Mode d'entretien, Configuration du mot de passe et Clonage balance.

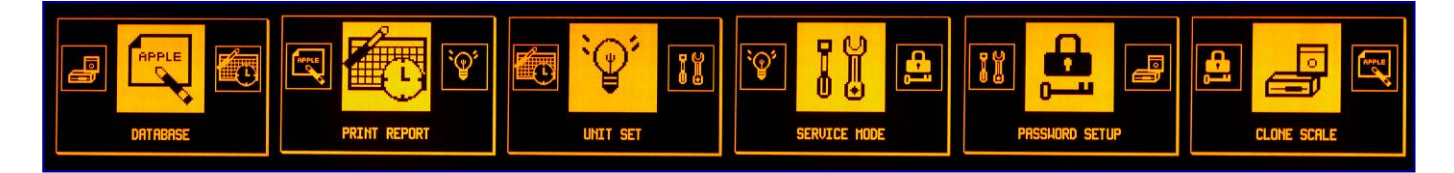

À tout moment, l'utilisateur peut appuyer sur ÉCHAPPEMENT pour revenir à l'écran principal des transactions. Utilisez les flèches  $\bigstar$  et  $\bigstar$  pour naviguer parmi les différentes options et appuyez sur Entrée pour effectuer une sélection.

## **Menu Programme**<br>Base de données

**Base de données** Traçabilité de la base de données Activation des touches de fonction **Impression des rapports** ngement rapide PLU Modifie n° lot, date proc, infos fournisseurs<br>Changement rapide prix **Active touches Active to touche Annulation**, Substitution, Changement sur défaut Changement rapide prix **Changement rapide process in the Change** Changement rapide in the along team of the local<br>Changement rapide Tare 1 Copie n° lot, date proc, infos fournisseurs Défini par l'utilisateur Changement rap Copie n° lot, date proc, infos fournisseurs Défini par l'utilisateur<br>Affichage - Message défilant, Tare, Changement rapide Tare 2 Affichage - Message défilant, Tare, and the Base de données : Suppression Économiseur d'écran Changement rapide Meilleur avant reportez-vous aux éléments ci-dessus reconsiliation impression des étiquettes reports de groupes -<br>Configuration impression reçune reconsiliation impression reçu reconsiliation de l'unité Changement rapide de durée de conservation **Configuration de l'unité** Configuration impression reçu Configuration de la conservation de la configuration de la configuration de la configuration impression reçu Configuration Texte supplémentaire 1 rapide Appel automatique PLU - définition du nombre de décimales Impression du type de papier -Reçu, Étiquette Rapport horaire Texte supplémentaire 2 rapide **Contact d'acceler de la Contact de la Contact de la Contact de la Contact de la Contact d'un rapport** Changement COOL rapide **Alignement de l'affichage des PLU** Mode de traitement **Alignement** Rapport ST/ANNUL Changement rapide du repère du lot <sup>Préréglage des PLU (Deservice de service de service de la papport de l'opérateur<br>Pate du traitement rapide du report hebdomadaire de Attribution des préréglages de la priticilisation de </sup> Initialisation de la base de données Information rapide sur le fournisseur Suppression de tous les préréglages Réinitialisation de la configuration Rapport mensuel Changement rapide d'étiquettes Préréglages Attribution de mémoire Rapport annuel Message rapide de spécifications and the specifications and the specifications and Répertoire de toutes les touches rapides Étalonnage - Appuyer sur contacteur Cal Combinaison de rapports (Combinaison de rapports contacteu Activation de la Tare Format du prix - Devise Graphique 1 Format d'étiquettes par défaut dues de l'Extension avec solution dues de l'accumulateur de l'accumulateur<br>Graphique 2 Format d'étiquettes par l'accumulateur de l'accumulateur de l'accumulateur de l'accumulateur Par poids - Entretien, Préemballage and Impression minimum<br>Des comptages - Entretien, Préemballage - Eiltre pumérique - Léger Lourd - Configuration du mot de Production COOL **Part comptage - Entretien, Préemballage** Filtre numérique - Léger, Lourd **COOL** Pays COOL **Emballage standard - Entretien, Préemballage Code géographique ?** Code géographique ? Pré-texte COOL **Pesée manuelle – Entretien, Préemballage** Capteur - Interne, Externe TLV Pesée manuelle – Entretien, Préemballage Séparateur de poids Changement de mot de mot de mot de mot de mot Acheteur fréquent de la pesée fractionnelle Total Total Permettre la pesée fractionnelle Base de données : PLU Suppression des formats personnalisés Quantité d'étiquettes par poids Changement de mot de Modifications PLU - Type de PLU, n° article, n° port série enterment de mot de la changement de mot de passe : Touche Divers<br>département passe : Touche Divers Description 1 - 4, Groupe, Prix, Quantité Débit en bauds de l'hôte Configuration de l'imprimante des étiquettes Poids fixe WT, tare1/1 %/2/2 %, Durée de conservation. Bits de données de l'hôte Vitesse d'impression Meilleur avant, Message de spécifications, neilleur avant, message de specifications, provié de l'hôte priment de l'hôte des points de l'imprimante **Clonage d'une balance "Densité de l'angeneur de prix Parité de l'angeneur de prix parité de l'hôte de l'angeneur de** ET, ET2, Étiquette/PLU, Indicateur de forçage, Indicateur vide Durées dépassées de l'hôte en millisecondes Types d'étiquette Distant - Local Copie de PLU Copie de PLU result d'appel de la provincie de Réseau de Copie de la provincie de la provincie de<br>Adresse IP de la provincie de Comparable des étiquettes de la provincie de la provincie de la provincie de la Sauvegarde des étiquettes Vérification des étiquettes **Sous-réseau Communités** Sous-réseau Communités de l'étiquette dépection de l'étiquette Modification des articles ajoutés au PLU - NF, modification des articles ajoutes du PLU - NF, procedue de l'étiquette d'appel de l'étiquette d'appel de l'étiquette<br>utilisation SH, utilisateur de la procedue de la procedue de la procedue de la province de la province de Graphique 1/2, Texte COOL, COOL MAC MAC Capteur de l'imprimante de textes production, pays COOL, COOL Durée sans activité Texte de l'imprimante prétexte, TLV, type d'acheteur fréquent, preiexie, Lux, rype a acrielear requerit, configuration sans fil configuration de l'imprimante de reçus Lot n°, suivi date traitement, Fournisseur linfos sur le magasin and a la présistance d'infos, deuxième prix de la proportion de la proportion de la proportion de la proportion de la proportion de la proportion de la propo Logo du magasin information du magasin Vitesse d'impression<br>
N° balance du magasin vites de l'Origine des points de Copie des articles ajoutés au PLU  $N^{\circ}$  balance Densité des points de l'imprimante<br>
et données : ET de la papier de l'imprimante du papier de l'imprimante du papier Base de données : ET Message défilant Vérification finale du papier<br>Modification du texte supplémentaire Paramètres des codes à barres Modification du texte supplémentaire Paramètres des codes à barres Capteur de l'imprimante du texte supplémentaire<br>Capteur de l'imprimante du code à barres Capteur de l'imprimante Liste du texte supplémentaire **Numéro du code à barres** Copie du texte supplémentaire<br>
Copie du texte supplémentaire de sons tes des chiffres du code à barres des fonctions des de l'affichage Base de données : Valeurs nutritives <br>Copie des Valeurs nutritives **Définitions des chiffres du code à barres** Test de l'imprimante Copie des Valeurs nutritives Liste des valeurs nutritives Mise sous tension - Service, préemballage Test clavier Format des valeurs nutritives Modes d'impression - Touche modes d'impression - roudile<br>d'impression, après déplacement Base de données : Messages spéciaux Effacement automatique Réglage du contraste Modification des messages spéciaux Retour à zéro Inversion du fond Liste des messages spéciaux Réglage heure/date Historique - gris Copie des messages spéciaux  $\overline{R}$ eglage heure/date Biper - Marche Biper - Marche-<br>Base de données Texte COOL Format - Année, heure, séparateur date Débogage Base de données Texte COOL Format - Année, heure, séparateur date Débogage Attribution de noms de groupes<br>Modification du nom du groupe Liste Cool **Exercise Cool** Modification du nom du groupe **Argumentation de débogage**<br>Copie COOL Coole COOL Copie du nom de groupe Service prédictif Copie du nom de groupe<br>
Suppression d'un nom de groupe **Service de la Confession**<br>
Tête d'impression Suppression d'un nom de groupe Suppression de tous les noms de groupes Vérification du texte

Liste des noms de groupes

Favoriser le total

**passe** passe : Base de données<br>Changement de mot de passe : Unité<br>Changement de mot de passe : Entretien<br>Changement de mot de passe : Mot de passe passe : Changement rapide passe : Touche Divers<br>Changement de mot de passe : Formation

### **Base de données**

Ce chemin amène l'utilisateur vers la cascade **Base de données** où il pourra modifier individuellement les PLU.

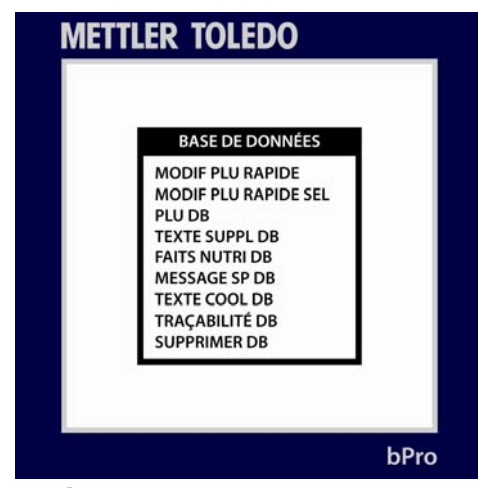

Utilisez les touches ↑ ou ↓ pour faire un choix. Appuyez sur la touche **Entrée** pour faire apparaître les options de menu sélectionnées ou sur **ESC** pour revenir à l'écran principal. Elles sont les suivantes :

#### **Changement rapide de PLU**

Utilisez ce menu pour faire des modifications permanentes sur les données PLU sélectionnées. Ce menu facilite l'accès aux données spécifiques des PLU sans devoir naviguer parmi l'importante liste de paramètres à laquelle l'utilisateur devrait autrement faire face. Les données sont seulement introduites pour un PLU spécifiquement choisi.

#### **Sélection du Changement rapide de PLU (présenté à gauche)**

Affiche une liste d'options sélectionnables qui peut être choisie avec la touche **Entrée.** Utilisez les touches fléchées pour sélectionner les champs dans la liste.

#### **DB PLU**

Ce menu permet à l'utilisateur de réaliser des modifications permanentes sur toutes données des PLU. Les données sont introduites un numéro de PLU spécifique.

#### **Texte supplémentaire DB**

Ajoute, modifie, copie ou répertorie les options de textes supplémentaires pour le PLU sélectionné au moyen du numéro d'enregistrement lié.

#### **Valeurs nutritives DB**

Capacité de copier ou de répertorier des données de valeurs nutritives intégrées vers un autre numéro de lien. Permet aussi de sélectionner le format des valeurs nutritives.

#### **Message spécial DB**

Ajoute, modifie, copie ou répertorie les messages spéciaux attachés à un numéro d'enregistrement spécifique

#### **DB COOL**

Ajoute, modifie, copie ou répertorie le texte COOL attaché au PLU sélectionné

#### **Traçabilité DB**

Ajoute, modifie, copie ou répertorie l'énoncé de traçabilité avec son numéro d'enregistrement lié pour le numéro de lot, la date de traitement ou les informations du fournisseur

#### **Suppression DB**

Élimine un enregistrement ou tous les enregistrements d'un type provenant de la liste. **SUPPRIMERA TOUTES LES DONNÉES !**

### **METTLER TOLEDO**

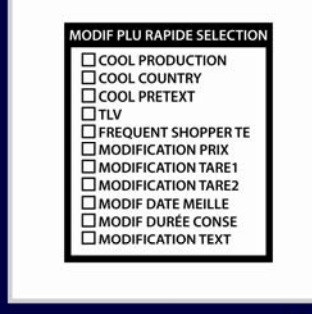

bPro

### **Changement rapide PLU**

Le menu **Changement rapide PLU** est destiné à permettre des modifications du PLU sélectionné avec moins de frappes de touche par rapport à d'autres menus de bases de données. En répertoriant la plupart des catégories généralement modifiées de la première jusqu'à la dernière, le menu Changement rapide PLU deviendra vraisemblablement une destination souvent consultée par les opérateurs.

**REMARQUE**: Une liste disponible est configurée au moyen de **Sélection Changement rapide PLU**.

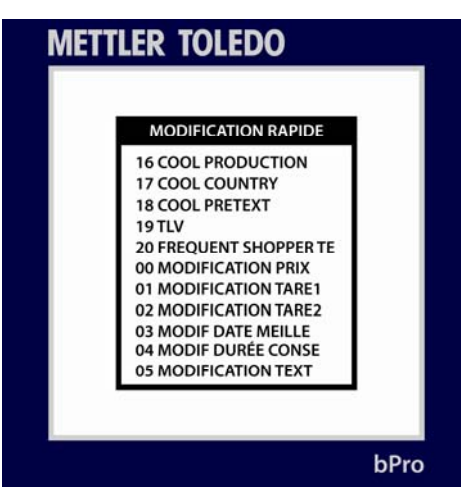

Comme le montre la mise en page de la liste, les paramètres modifiables sont disposés selon un ordre correspondant plus ou moins aux modifications les plus fréquentes en commençant par Changement de prix, et ensuite vers le haut et vers le bas. Suit ici une liste des catégories.

**Changement rapide du prix** (présenté à gauche ; tous les écrans dans cette catégorie sont conformes à cette mise en page)

Changement du prix unitaire des PLU sélectionnés.

#### **Modifications rapides Tare 1 et Tare 2**

Changement des tares des PLU sélectionnés. L'écran ci-dessous est représentatif des champs d'entrée des données utilisés pour le reste des écrans dans cette cascade.

#### **Changement rapide Meilleur avant**

Changement Meilleur avant des PLU sélectionnés. Ne doit être modifié que pour des nouveaux produits.

#### **Changement rapide de Durée de conservation**

Changement de la durée de conservation des PLU sélectionnés.

#### **Changement rapide des textes supplémentaires 1 et 2**

Changement des entrées de texte supplémentaires principales et secondaires des PLU sélectionnés.

#### **Changement rapide COOL**

Active, désactive ou modifie des informations COOL des PLU sélectionnés.

#### **Changement rapide du numéro repère du lot**

Active ou désactive la fonctionnalité du numéro repère de lot des PLU sélectionnés.

#### **Changement rapide de la date de traitement**

### **METTLER TOLEDO**

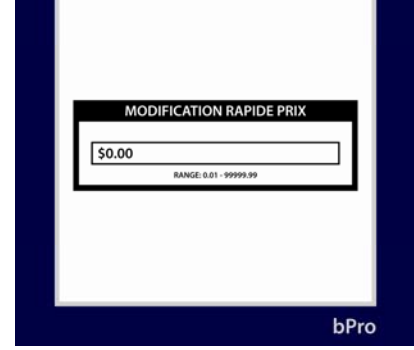

Changement de la date de traitement des PLU sélectionnés.

#### **Changement rapide des informations du fournisseur**

Changement des informations des fournisseurs des PLU sélectionnés.

#### **Changement rapide d'étiquettes**

Change les caractéristiques d'impression de la première et de la deuxième étiquette des PLU sélectionnés.

#### **Changement rapide du message spécial**

Ajoute ou modifie des messages spéciaux aux PLU sélectionnés.

#### **Changement rapide des valeurs nutritives**

Change les valeurs nutritives des PLU sélectionnés.

#### **Graphique 1**

Attribue un numéro graphique au premier champ graphique sur l'étiquette.

### **Graphique 2**

Attribue un numéro graphique au deuxième champ graphique sur l'étiquette.

#### **Production COOL**

Doit être mis en œuvre dans une version logicielle ultérieure.

#### **Pays COOL**

Doit être mis en œuvre dans une version logicielle ultérieure.

### **Prétexte COOL**

Doit être mis en œuvre dans une version logicielle ultérieure.

#### **TLV**

Doit être mis en œuvre dans une version logicielle ultérieure.

#### **Acheteur fréquent**

Permet d'utiliser l'option d'acheteur fréquent.

### **Base de données PLU**

La cascade de la **Base de données PLU** permet de modifier avec précision les PLU disponibles. À partir de là, un utilisateur sera en mesure de tout réaliser depuis le classement de tous les produits disponibles à la vérification des étiquettes attribuées à chaque PLU, à la modification réelle des produits correspondants à des numéros PLU donnés.

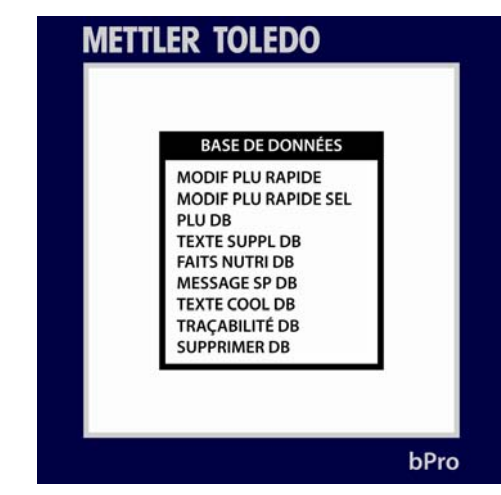

La décomposition des catégories individuelles est ici présentée.

#### **Modification des PLU**

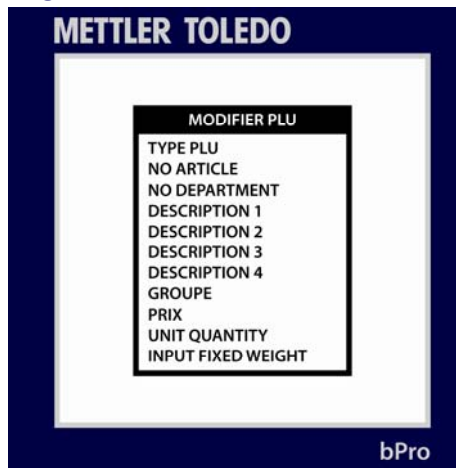

Grâce au menu Modification PLU, un utilisateur peut complètement redéfinir l'entrée d'un produit. Répertoriés dans une boucle continue figurent les types de catégories PLU, le numéro d'article, [4] lignes de description, les groupes, le prix unitaire, la quantité unitaire, la production du poids fixe, la tare, la durée de conservation (en jours), Meilleur avant (en jours), le texte des messages spéciaux, le numéro du texte supplémentaire et les étiquettes par PLU.

Dans cette zone, vous pouvez aussi déterminer les permissions pour des modifications de prix du PLU spécifié.

### **Copie de PLU**

Permet de copier une entrée redondante du PLU sélectionné dans la base de données sous un nouveau numéro de PLU.

#### **Liste des PLU**

Imprime une liste de PLU consécutifs avec leurs désignations de produits. L'utilisateur peut sélectionner la plage de PLU qui sera imprimée, c'est-à-dire, 1 – 6 ou 650000 – 655000.

#### **Vérification des étiquettes**

Permet d'imprimer une série d'étiquettes afin de vérifier le format et le nombre conformément aux données PLU

#### **Modification des articles ajoutés au PLU**

Ce menu permet à l'utilisateur d'éditer et de modifier autrement tous les paramètres ajoutés du PLU. Ces paramètres comprennent **Valeurs nutritives, Maniement sécuritaire, Graphique 1 et 2, Texte COOL, Type d'acheteur fréquent, Traçabilité, Processus du suivi, Fournisseur et Deuxième prix**.

#### **Copie des articles ajoutés au PLU**

Comme pour le menu Modification des articles ajoutés au PLU, celui-ci traite les éléments de données superflus attachés au PLU spécifié. Grâce à ce menu, un utilisateur peut cloner des entrées afin de les utiliser dans d'autres PLU.

### **Base de données Texte supplémentaire**

Le menu **Base de données Texte** supplémentaire est responsable des modifications des entrées existantes de textes supplémentaires ainsi que de l'ajout des nouvelles entrées.

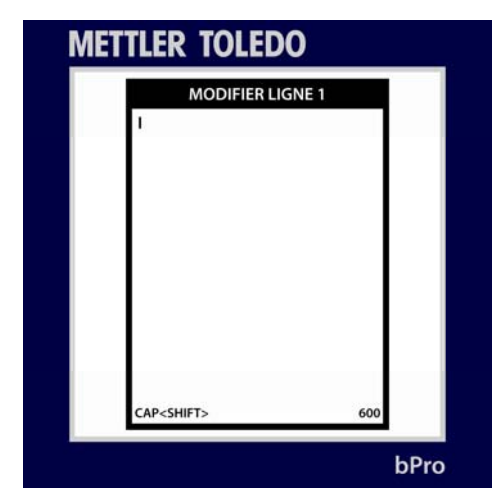

Un utilisateur peut se servir de cette cascade pour réaliser des modifications sur toutes entrées de textes supplémentaires dans le système. Introduisez simplement un numéro d'entrée et ajoutez du texte comme nécessaire.

Reportez-vous au chapitre 2, **Mode de modification de textes**, pour les fonctions des touches de modification des textes.

Appuyez sur **Entrée** après avoir terminé.

### **Base de données Valeurs nutritives**

Afin d'utiliser au mieux le menu de la **base de données Valeurs nutritives**, l'utilisateur devra se familiariser avec le processus d'attribution de numéros et de modifications des entrées de Valeurs nutritives.

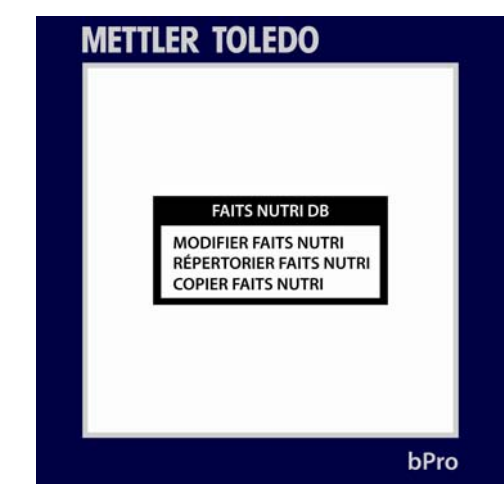

### **Copie des Valeurs nutritives**

Permet à l'utilisateur de dupliquer une entrée de Valeurs nutritives pour l'utiliser avec un autre PLU.

### **Liste des Valeurs nutritives**

L'utilisateur sélectionne une gamme des entrées des Valeurs nutritives que la machine imprimera sur le stock d'étiquettes disponibles. Très utile pour la mise en catalogue.

### **Format des Valeurs nutritives**

Ce menu permet à l'utilisateur de sélectionner entre divers formats des Valeurs nutritives en fonction de la partie du monde dans laquelle se trouve la balance.

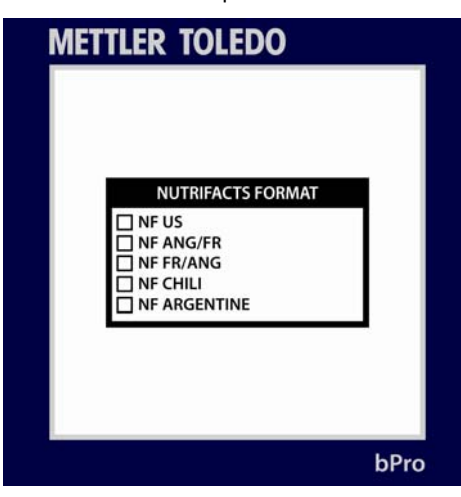

Les choix sont affichés ci-dessus et peuvent être sélectionnés avec les touches fléchées et la touche **Entrée.**

### **Base de données des messages spéciaux**

Le menu **Base de données des messages** spéciaux permet à l'utilisateur de modifier, de copier ou d'imprimer une liste des messages spéciaux dans la mémoire du système.

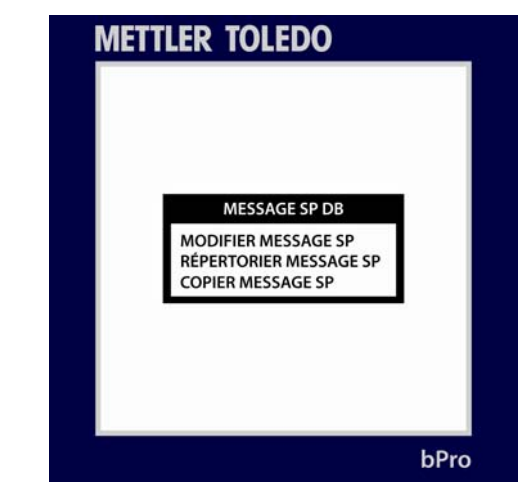

Choisissez simplement le chemin que vous aimeriez prendre et appuyer sur **Entrée**. Comme avec les menus précédents, la fonction **Modification** permet à l'utilisateur de modifier des messages existants ; la commande **Copie** duplique les informations existantes pour les utiliser ailleurs, et la fonction **Liste** imprime la série des messages en cours à l'intérieur d'une plage sélectionnée par l'utilisateur.

### **Base de données Texte COOL**

Ce menu permet à la Base de données texte COOL d'être modifiée en même temps que les lignes des textes supplémentaires et des messages spéciaux détaillés ci-dessus. C'est pourquoi le même protocole s'applique.

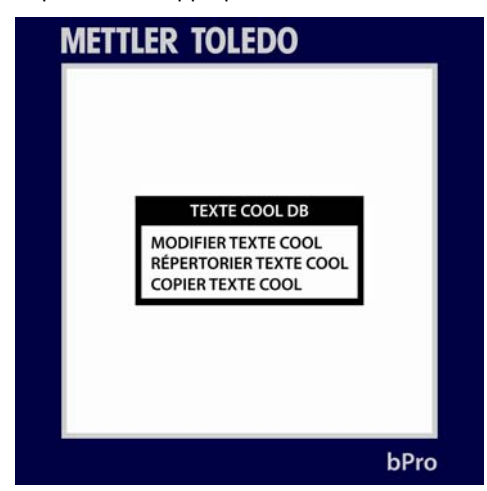

Appuyez sur **Entrée** lorsque vous avez terminé.

### **Base de données Traçabilité**

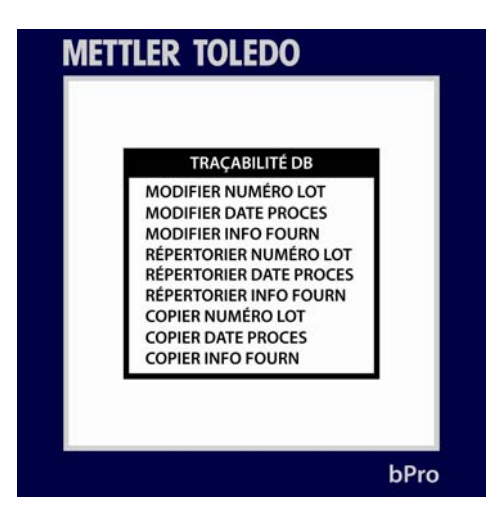

### **Modification du numéro de lot ; Modification de la date de traitement ; Modification des informations du fournisseur**

Après être entré dans l'un de ces trois niveaux, l'utilisateur sera invité à introduire le numéro correspndant à une entrée spécifique. Après quoi, une fenêtre de texte apparaîtra dans laquelle il pourra modifier ou ajouter des informations à celles contenues.

Veuillez appuyer sur la touche **Entrée** lorsque vous avez terminé et sur la touche **Échappement** pour revenir vers le menu principal **Traçabilité.**

### **Liste du numéro de lot ; Liste de la date de traitement ; Liste des informations du fournisseur**

La sélection parmi ces trois menus permettra à l'utilisateur d'imprimer une plage de données recherchées, quel que soit le stock d'étiquettes disponible.

### **Copie du numéro de lot ; Copie de la date de traitement ; Copie des informations du fournisseur**

Chacun de ces menus fonctionne de la même manière. L'opérateur sélectionne le numéro d'une entrée en cours, sélectionne un nouveau numéro pour l'entrée dupliquée et appuie sur la touche Entrée. À partir de cet instant, le nouveau numéro référencera une chaîne de données identique au bit copié.

### **Base de données Suppression**

Comme l'indique le titre, ce menu est utilisé pour supprimer de manière permanente des entrées de la base de données de l'unité.

**ATTENTION ! SI VOUS N'AVEZ PAS RÉALISÉ DE SAUVEGARDE DE VOS BASES DE DONNÉES, CELLES-CI SERONT PERDUES APRÈS AVOIR EXÉCUTÉ CETTE COMMANDE. ASSUREZ-VOUS D'ÊTRE PRÉPARÉ AVANT DE SUPPRIMER DES DONNÉES.** 

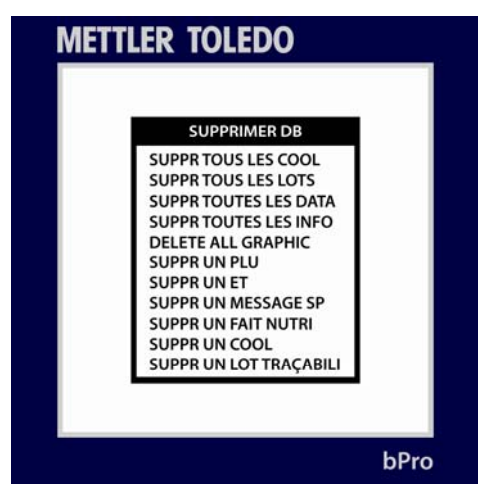

Comme les noms le suggèrent, les entrées **Tout supprimer\_\_\_\_\_** sont destinées à vider complètement la base de données de ses chaînes de données.

L'entrée spécifique **Supprimer un \_\_\_\_\_** est utilisée pour une élimination précise d'entrées uniques dans chaque en-tête. Comme dans le cas d'une modification et d'une gestion des PLU et des bits de données PLU, introduisez simplement le numéro de **PLU**, l'entrée de **Textes supplémentaires**, les **messages spéciaux**, etc., et choisissez de les supprimer.

Aucune suppression ne doit être réalisée avant d'avoir effectué une sauvegarde complète et fonctionnant correctement, de la balance, car les entrées ne pourront pas être récupérées après leur effacement.

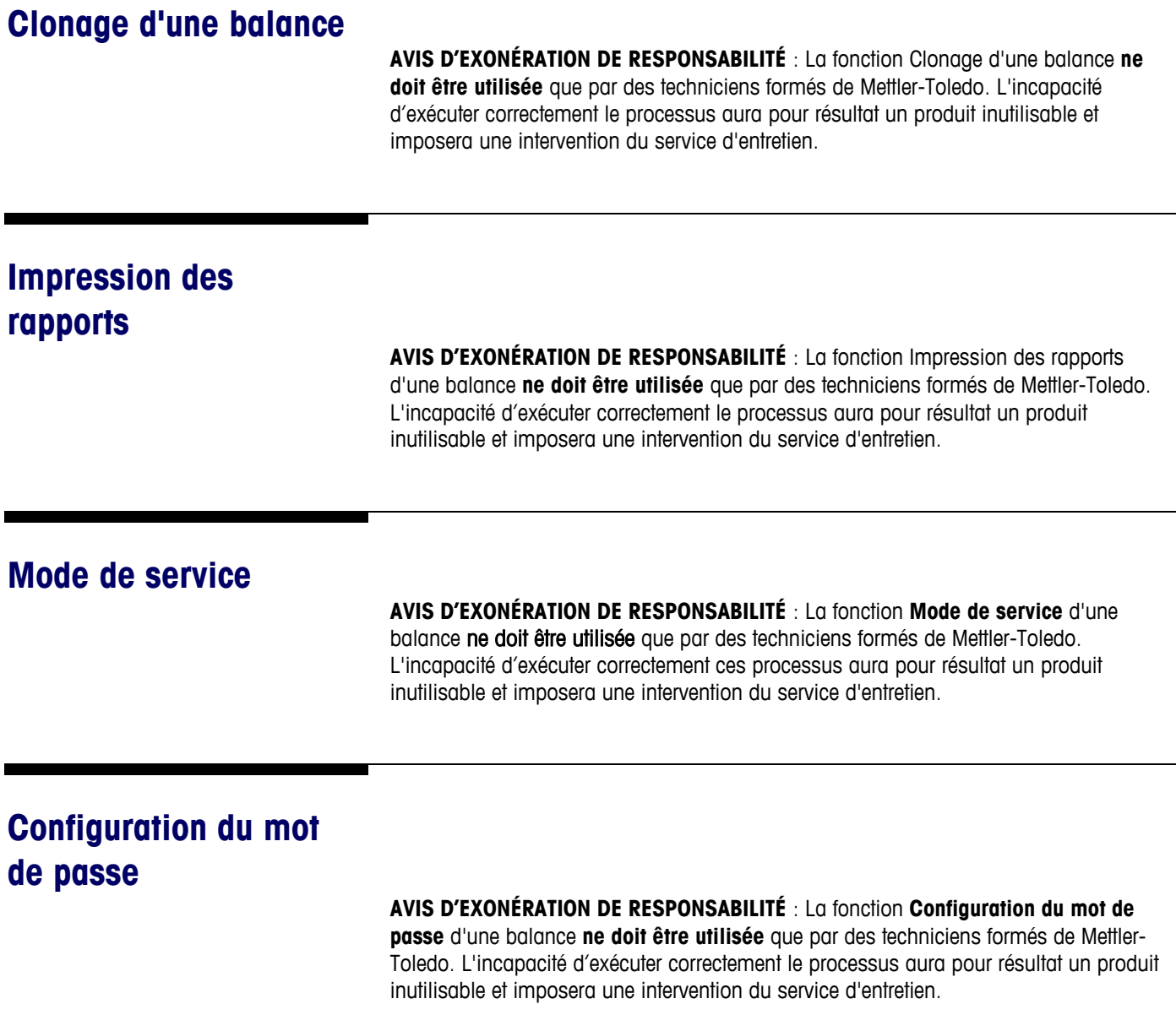

### **Configuration de l'unité**

Le menu **Configuration de l'unité** contient de nombreuses options nécessaires au réglage de la bPro selon les besoins spécifiques d'un utilisateur. Pour y accéder, l'utilisateur devra appuyer sur le bouton **Mode de configuration** du clavier et naviguer au-delà des options **Base de données** et **Impression des rapports**.

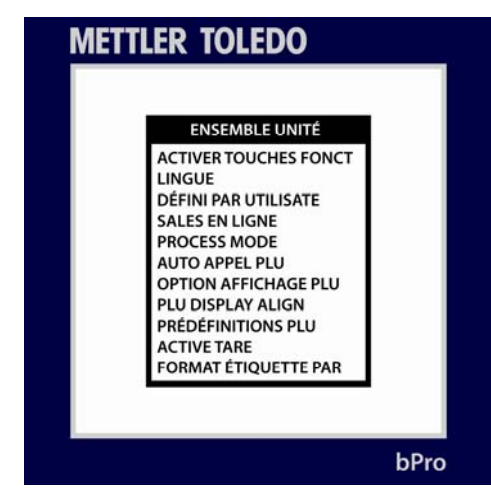

Les divers sous-menus de l'écran principal **Configuration de l'unité** sont répertoriés cidessous avec une courte description, vous permettant ainsi de vous rendre immédiatement dans la zone concernant vos besoins.

#### **Appel automatique des PLU**

Réglage de la limite d'appel automatique - le nombre de décimales entrées avant une recherche dans la base de données pour un PLU correspondant à ce nombre

#### **Options d'affichage des PLU**

Permet de sélectionner entre les diverses options d'affichage des PLU (L1, L12, L24, etc.) ainsi que les lignes PLU devant être affichées

#### **Alignement de l'affichage des PLU**

Choisissez l'alignement à gauche ou au centre pour l'affichage des PLU

#### **Préréglage des PLU**

Gestion des préréglages au moyen des modifications, des attributions, des suppressions et des listings

#### **Activation de la Tare**

Indique si Tare 1 ou Tare 2 sera appliquée au PLU

#### **Format d'étiquettes par défaut**

Sélection du format d'étiquettes par défaut devant être utilisé pour les différents modes de fonctionnement.

#### **Suppression des formats personnalisés**

Utilisée pour supprimer tous les formats personnalisés existant dans la balance. **IRRÉVERSIBLE**.

#### **Port série**

L'utilisateur peut visualiser et modifier les informations du port au moyen de ce menu
#### **Adresse du réseau**

Visualisation de toutes les adresses IP, réseau, sous- réseau, MAC, etc., attribuées à la balance

#### **Configuration sans fil**

Configure la carte sans fil, si elle est installée

#### **Infos sur le magasin**

Modifie le champ texte sur les infos du magasin. Ces données sont imprimées sur l'étiquette dans le champ du même nom. Comprend généralement le lieu et l'adresse du magasin.

#### **Logo du magasin**

Utilisez ce menu pour sélectionner un logo spécifique du magasin dans la liste des graphiques téléchargés

#### **N° balance**

Sélectionnez un numéro d'identification de réseau pour la balance

#### **Message défilant**

Utilisez ce menu pour réaliser des modifications sur le texte du message défilant

#### **Paramètres des codes à barres**

Permet de définir le style et les particularités de reconnaissance et d'impression des codes à barres de l'unité

#### **Paramètres PLU**

Configuration de : **Mode de mise sous tension, Mode d'impression de préemballage, Effacement automatique** et **Retour à zéro**.

#### **Réglage de l'heure et de la date**

Permet de régler l'heure et la date

#### **Attribution de noms de groupes**

Modifie, copie, supprime ou répertorie les noms de groupes disponibles sur la balance

#### **Activation des touches de fonction**

Active ou désactive les diverses touches de fonction sur les claviers

#### **Langue**

Sélectionne la langue affichée de la balance

#### **Défini par l'utilisateur**

Permet de modifier les paramètres de l'affichage de la bPro ainsi que ceux de l'imprimante

#### **Ventes en ligne**

Active ou désactive l'application de vente en ligne

#### **Mode de traitement**

Active/désactive la fonction de mode de traitement et configure les paramètres du mode de traitement

### **Appel automatique des PLU**

Le menu d'**Appel automatique des PLU** permet à l'utilisateur de déterminer le nombre de frappes à entrer avant de démarrer une recherche PLU.

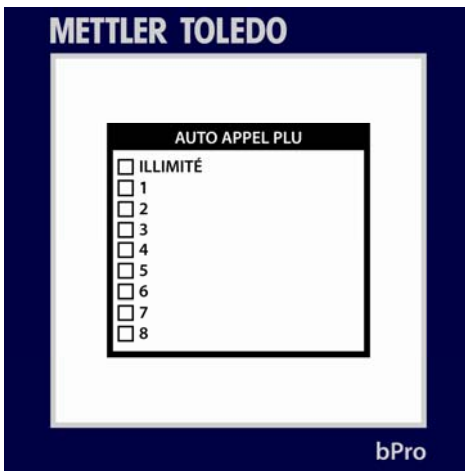

Par exemple, en réglant le nombre sur un, un utilisateur pourra appuyer sur « 1 » du clavier et récupérer dans la base de données le PLU correspondant. À l'inverse, si le chiffre 6 est retenu, l'unité ne présentera pas automatiquement les données correspondant à un PLU jusqu'à ce que a.) les 6 chiffres du PLU soient entrés, ou b.) la touche **Entrée** soit appuyée après qu'une chaîne PLU plus courte ait été introduite.

### **Options d'affichage des PLU**

Pour modifier la disposition des descriptions PLU sur l'affichage de la balance, l'utilisateur devra rendre visite au menu **Options d'affichage des PLU**.

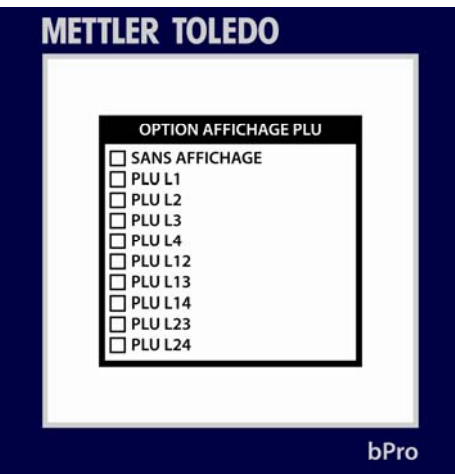

Jusqu'à **DEUX** lignes de description de PLU peuvent être affichées sur l'écran de modification des PLU. Sélectionnez les lignes à afficher et dans quel ordre les présenter.

### **Activation de la Tare**

Permet de sélectionner si Tare 1 ou Tare 2 sera utilisée lors de l'appel d'un PLU.

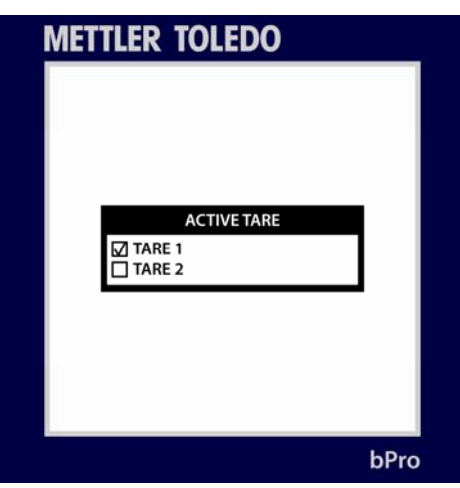

# **Alignement de l'affichage des PLU**

Le menu **Alignement de l'affichage des PLU** permet à l'utilisateur de choisir si le texte de description d'un PLU sera aligné à gauche ou centré sur l'écran des PLU. Utilisez les touches fléchées pour déplacer le curseur et appuyez sur **Entrée** pour réaliser une sélection.

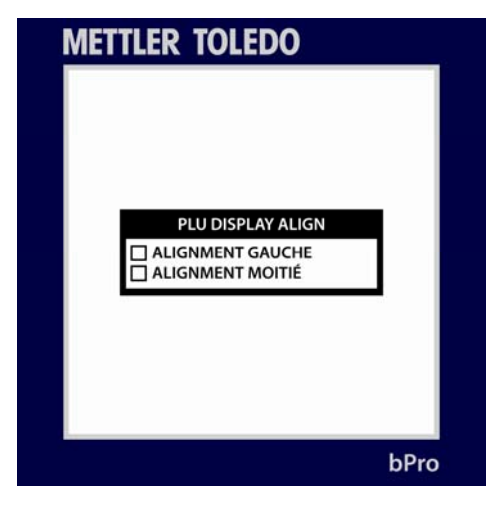

# **Préréglages des PLU**

Les menu des Préréglages des PLU permet à l'utilisateur d'attribuer des PLU vers les touches gauches du clavier de la bPro.

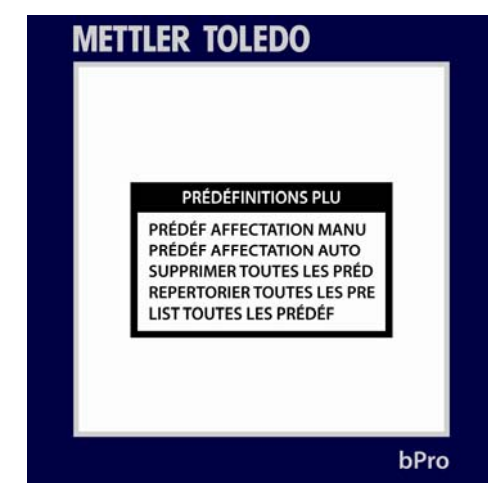

En mode manuel, l'utilisateur sélectionne des PLU particuliers à attribuer au premier et au deuxième niveau de chaque bouton (comme désiré). Pour y parvenir, appuyez sur un bouton préréglé et introduisez ensuite un numéro de PLU. Répétez l'opération au besoin.

L'attribution automatique prend les 140 premiers PLU dans la base de données et les attribue selon les séquences 1-70 et 71-140 aux niveaux L1 et L2.

### **Format d'étiquettes par défaut**

**REMARQUE :** au sein de chaque format d'étiquettes, il est possible de définir un numéro d'étiquettes. Reportez-vous au chapitre 4 pour un tableau des formats d'étiquettes par défaut et leurs numéros.

Si les types d'étiquettes en stock ne sont pas adéquats, vous pouvez utiliser un numéro de format d'étiquettes personnalisé pour définir une configuration particulière qui a été ajoutée au système.

Par souci d'efficacité, les formats d'étiquettes sont faciles à modifier grâce à un aperçu rapide dans le menu **Format par défaut des étiquettes**. Ici, un utilisateur est en mesure de choisir les particularités du format d'étiquettes par défaut pour chacun des différents modes de la balance.

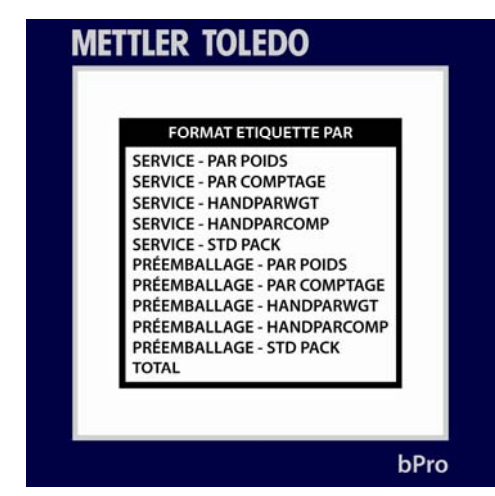

Dans chaque sous-menu des étiquettes, l'utilisateur pourra activer de nombreux commutateurs tels que Impression de la date d'emballage, Impression de Date limite de vente, Impression de Meilleur avant, etc. Utilisez simplement les flèches afin de choisir Oui ou Non pour chacun d'entre eux et appuyez sur Entrée pour opérer des modifications entre les sélections. Appuyez sur la touche Échappement pour quitter après avoir réalisé vos choix.

### **Suppression des formats personnalisés**

Cette option vous permet de supprimer les formats d'étiquettes personnalisés. Sélectionnez Oui ou Non dans le menu déroulant.

**AVERTISSEMENT !** Après avoir sélectionné **OUI**, tous les formats d'étiquettes personnalisés seront supprimés. Il n'existe aucune fonction de récupération, vous devez donc être certain que c'est ce que vous désirez faire.

### **Port série**

Le menu **Port série** permet à l'utilisateur de visualiser et de modifier (dans les gammes) les paramètres de communication série de la bPro.

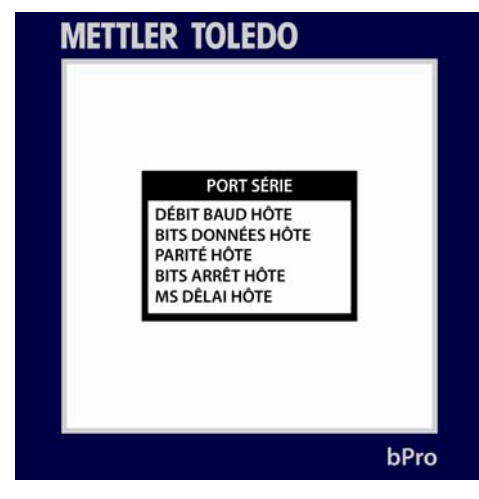

#### **Débit en bauds de l'hôte**

L'utilisateur peut effectuer une sélection variée dans la gamme de 300 – 115200.

#### **Bits de données de l'hôte**

Sélectionnez entre cinq, six, sept ou huit

#### **Parité de l'hôte**

None, Even ou Odd à la discrétion de l'utilisateur

#### **Bits d'arrêt de l'hôte**

L'utilisateur peut sélectionner entre un ou deux

#### **Durées dépassées de l'hôte (en millisecondes)**

Les durées dépassées peuvent être réglées selon le désir de l'utilisateur. Assurez-vous d'introduire le choix en millisecondes et non pas en secondes.

### **Adresse du réseau**

Pour vérifier les spécificités des adresses diverses de l'unité, un utilisateur doit simplement se rendre au menu **Adresse du réseau**. Il y trouvera une liste des adresses en cours liées à la machine et à ses réseaux immédiats.

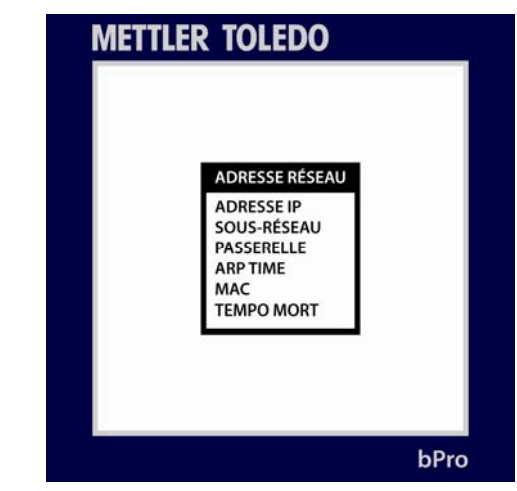

Après être passé sur **RÉSEAU**, appuyez sur la touche ENTRÉE. Utilisez les flèches vers le haut/vers le bas pour naviguer parmi **ADRESSE IP, SOUS-RÉSEAU, PASSERELLE,** Adresse **MAC** et **DURÉE SANS ACTIVITÉ**. La sélection de l'adresse MAC n'est que pour information et ne peut pas être modifiée. Appuyez sur la touche ÉCHAPPEMENT pour quitter et sur ENTRÉE pour enregistrer la configuration.

#### **ADRESSE IP**

Appuyez sur ENTRÉE à RÉSEAU pour afficher l'adresse IP actuelle de la balance. L'adresse IP identifie le client sur le réseau. L'adresse IP est un numéro unique composé d'une série de chiffres en quatre parties séparées par des points (exemple : 146.207.40.1).

Pour modifier l'adresse IP, appuyez sur ENTRÉE et saisissez ensuite la nouvelle adresse IP. L'adresse IP est introduite un octet à la fois. La valeur par défaut pour ce champ est 255.255.255.000.

### **SOUS-RÉSEAU**

Le masque de sous-réseau est utilisé pour l'identification du réseau local lors de l'accès d'une adresse IP sur le réseau Ethernet. Le masque est introduit un octet à la fois. La valeur par défaut est 255.255.255.000.

#### **PASSERELLE**

L'adresse IP du routeur (passerelle) est utilisée lors de l'accès aux dispositifs hors du réseau local. L'adresse IP est introduite un octet à la fois. La valeur par défaut est 255.255.255.000.

### **ADRESSE DU SERVEUR**

Elle s'affiche et permet des modifications de l'adresse IP du serveur.

### **MAC**

Il s'agit de l'adresse matérielle MAC (Media Access Control). L'adresse MAC sera affichée, mais ne peut pas être modifiée. Elle affichera 6 ensembles de 2 chiffres qui commencent par 00:E0:7C:xx:xx:xx. Les 6 derniers chiffres seront différents pour chaque balance.

### **DURÉE SANS ACTIVITÉ**

Il s'agit de la durée sans communication (mesurée en secondes) pendant laquelle la bPro attendra avant de fermer une connexion Ethernet.

### **Configuration sans fil**

Cette section vous permet de configurer votre périphérique sans fil au moyen de quelques commutateurs :

CONFIG sans fil sur MARCHE ou ARRÊT

Définition du nombre par défaut sur MARCHE ou ARRÊT

Définition de IP auto sur MARCHE ou ARRÊT

Entrée de la SSID

Entrée de l'infrastructure

### **Infos sur le magasin**

Le menu **Infos sur le magasin** permet à l'utilisateur d'inscrire une description ou une phrase « accrocheuse » associée à son magasin. Utilisez le clavier pour introduire un message ou un énoncé, et appuyez ensuite sur Entrée. Ce texte sera imprimé sur les étiquettes en utilisant le champ d'informations sur le magasin.

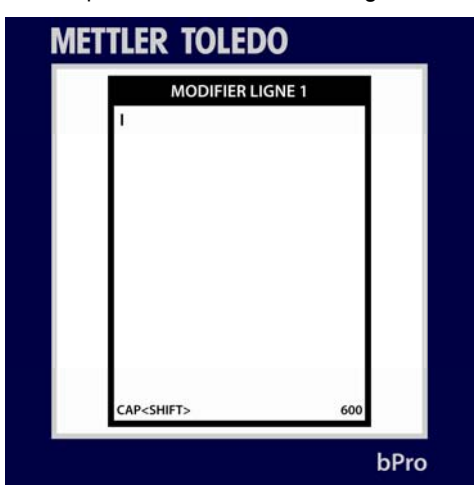

### **Logo du magasin**

Pour sélectionner un **Logo du magasin** qui s'imprimera sur un grand nombre des étiquettes de l'unité, un utilisateur doit réaliser une sélection dans la base de données des images téléchargées. Introduisez le nombre de votre choix et appuyez sur Entrée afin d'appliquer le graphique aux fonctions appropriées.

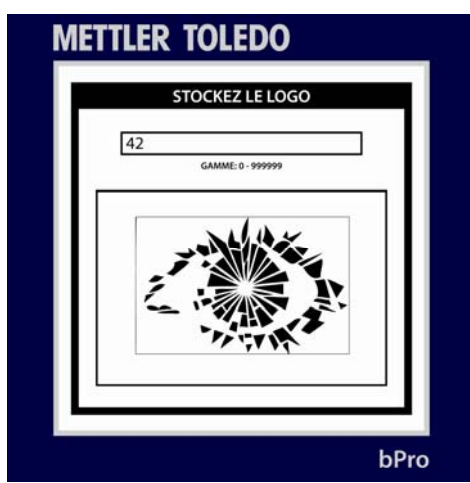

# **N° balance**

Le menu Numéro de la balance permet à l'utilisateur d'identifier rapidement une unité sur le réseau. La sélection des numéros de balance va de 1 à 255.

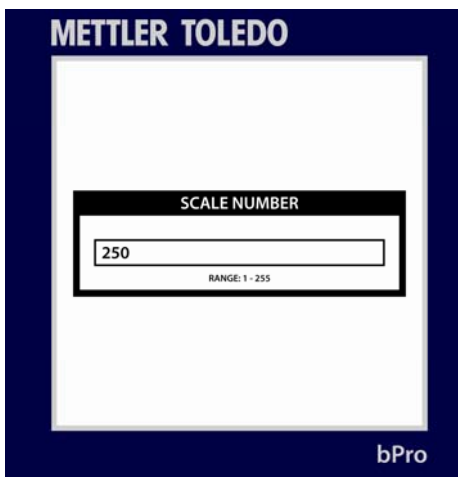

### **Message défilant**

Un utilisateur peut activer ou modifier la fonctionnalité de message défilant sur la bPro en accédant au menu **Message défilant** dans la cascade Configuration de l'unité. Comme avec les autres menus conviviaux, il suffit de suivre les menus intuitifs afin de choisir quand le message défilant commencera à se dérouler, à quelle vitesse il se déplacera à travers l'écran et ce qu'il contient exactement.

Appuyez sur **Entrée** lorsque vous en avez fini avec chaque section.

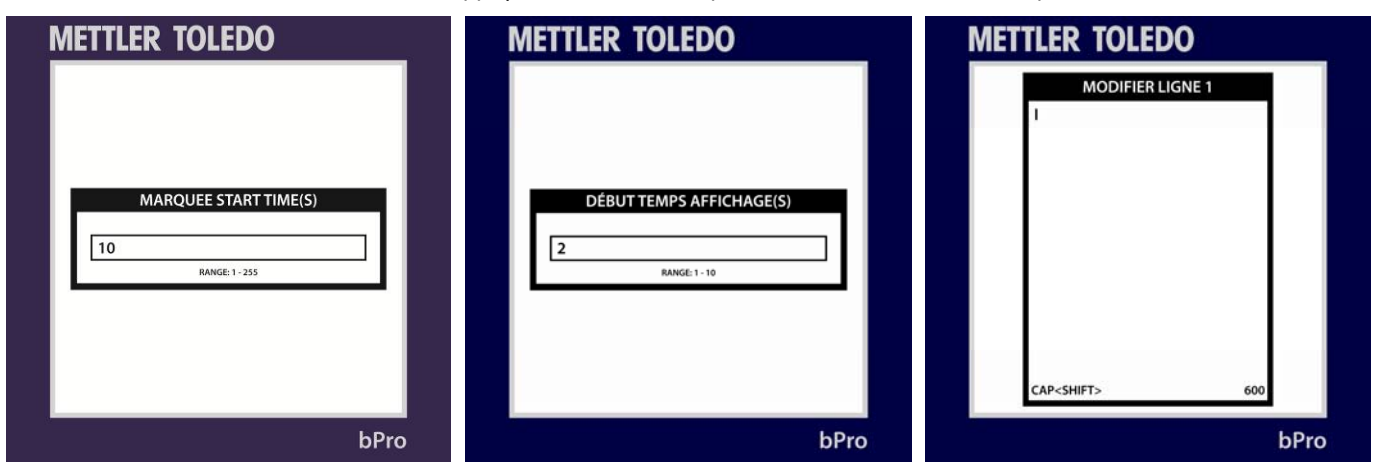

## **Paramètres des codes à barres**

Dans le menu **Paramètres des codes à barres**, l'utilisateur peut non seulement sélectionner le format des codes à barres qui seront générés sur chaque reçu, mais aussi les définitions spécifiques chiffrées de ces chaînes de codes à barres\*. Comme avec tous les autres menus bPro, naviguez avec les touches fléchées vers le haut et vers le bas, et appuyez sur **Entrée** pour effectuer votre sélection.

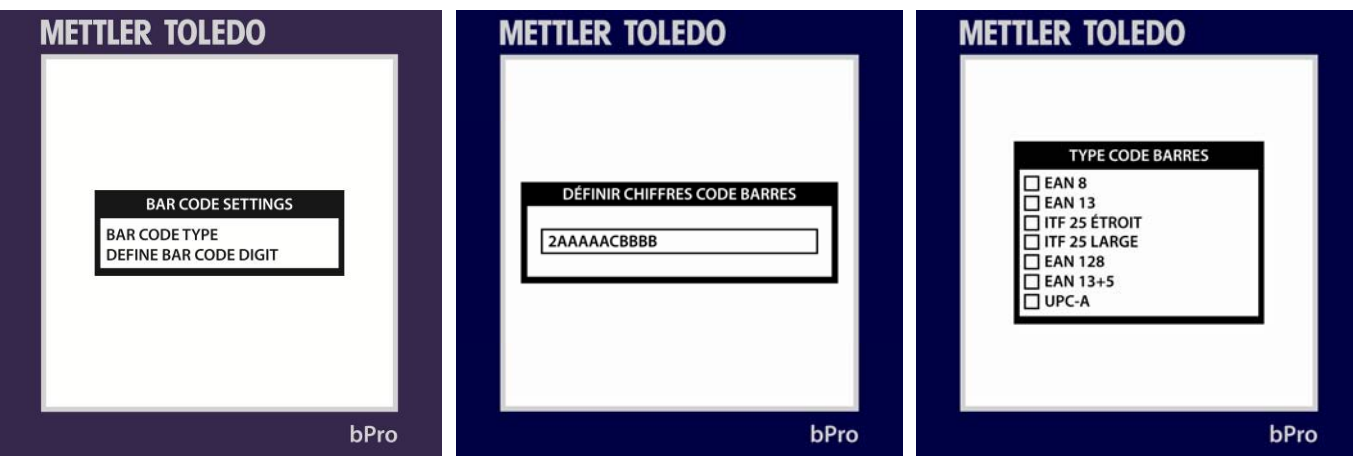

Lorsque vous avez terminé, le bouton **ÉCHAPPEMENT** vous ramènera vers l'écran principal **Configuration de l'unité**.

\*Reportez-vous à **Définition des chiffres des codes à barres** dans l'annexe pour de plus amples informations.

### **Paramètres PLU**

Le menu **Paramètres PLU** permet à l'utilisateur de sélectionner le mode dans lequel la balance s'initialisera ainsi que la configuration d'impression des étiquettes en mode de préemballage. Les options **Effacement automatique** et **Retour à zéro** sont aussi incluses (ce qui affecte les conventions de pesage entre le positionnement du produit sur le plateau de pesée ou après l'impression d'une étiquette).

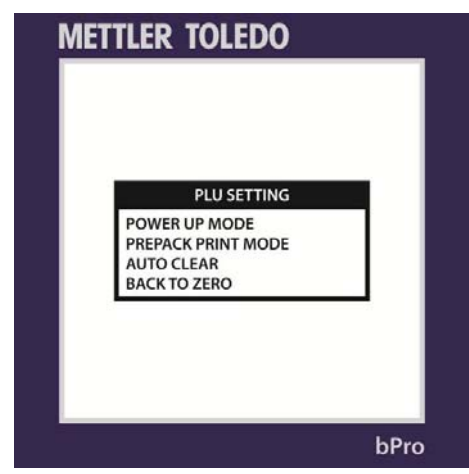

Les modes de mise sous tension comprennent **Service, Préemballage** et **Dernier**.

Les modes d'impression de préemballage comprennent **Automatique** et **Manuel**.

Effacement automatique correspond à une bascule qui impose à la balance de revenir à un écran « Prêt » après impression d'une étiquette.

Retour à zéro impose au plateau de pesée d'être vidé et rechargé entre les impressions.

### **Réglage de l'heure et de la date**

Comme son nom le suggère, le menu **Réglage de l'heure et de la date** permet de synchroniser la balance sur l'heure et la date en cours. L'utilisateur peut aussi sélectionner le formatage de valeurs individuelles et les marques de ponctuation séparant les champs.

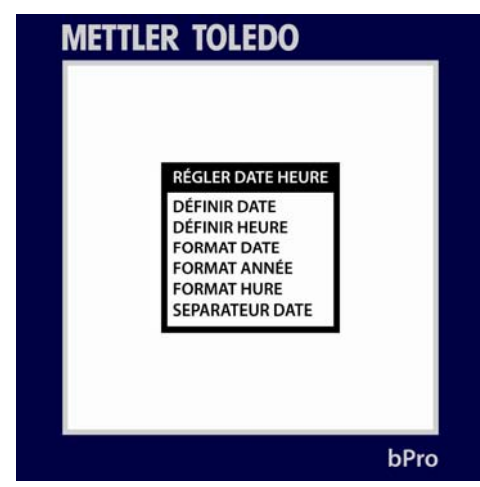

Appuyez sur **ÉCHAPPEMENT** lorsque vous avez terminé.

## **Attribution de noms de groupes**

Le menu **Attribution de noms de groupes** traite principalement de la gestion de groupes existants avec la permission de copier des groupes complets vers de nouveaux nombres.

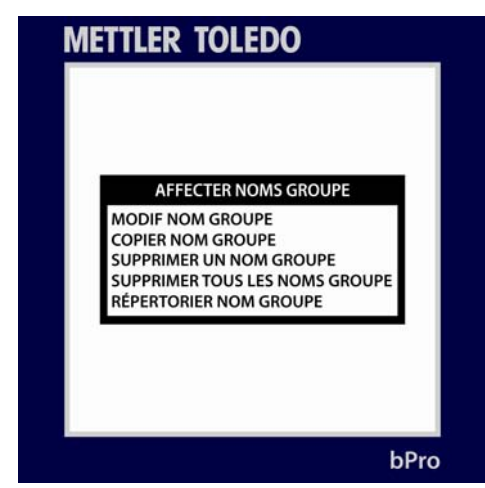

### **Activation des touches de fonction**

Ce menu permet à l'utilisateur de définir la fonctionnalité de chacune des touches de l'unité. Les touches individuelles peuvent être commutées sur marche ou sur arrêt pour les utilisateurs d'un certain niveau de permission. En appuyant sur **Entrée**, vous commutez la touche sur marche ou sur arrêt.

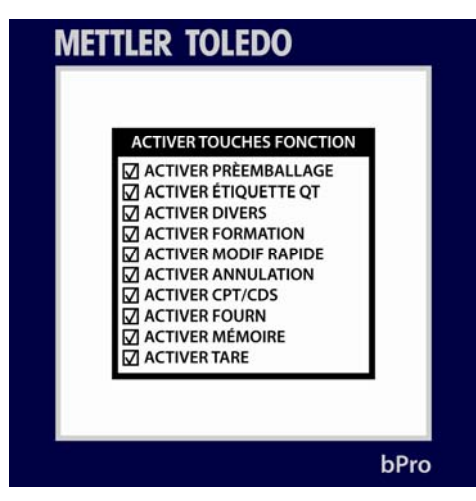

Appuyez sur la touche **Échappement** lorsque vous avez terminé les modifications.

### **Langue**

Le menu **Langues** permet à l'utilisateur de choisir la langue dans laquelle tout le texte de l'unité sera affiché. Utilisez les touches fléchées et appuyez sur **ENTRÉE** pour confirmer votre choix. Pour quitter l'écran, appuyez sur **ÉCHAPPEMENT**.

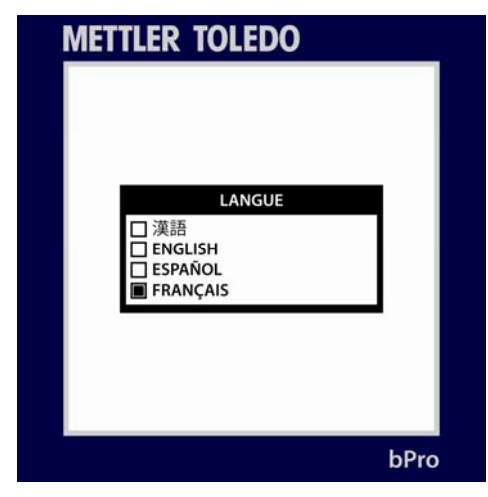

### **Défini par l'utilisateur**

Le Menu **Défini par l'utilisateur** permet de modifier divers paramètres qui régissent l'apparence de l'écran d'affichage et divers matériels imprimés. Sélectionnez une catégorie et appuyez sur **ENTRÉE** pour consulter d'autres menus.

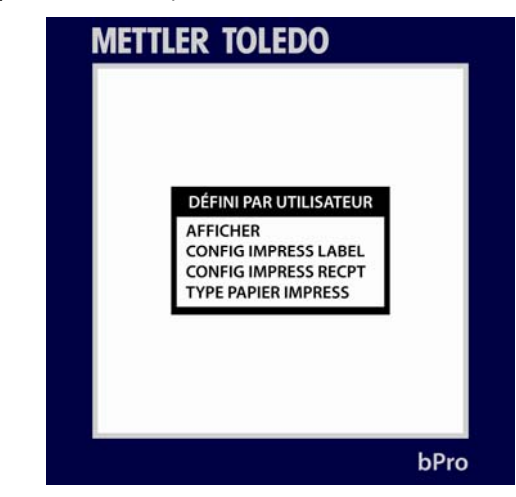

**Affichage** - permet à l'utilisateur de déterminer si le message déroulant, la tare et l'économiseur d'écran seront affichés ou non. Si l'économiseur d'écran est déjà activé, des menus supplémentaires apparaîtront dans lesquels l'utilisateur peut choisir l'horloge ou une image (sélectionnée dans une liste) ainsi que le délai d'activation (entre 1 et 255 secondes).

En appuyant sur **ENTRÉE**, vous sélectionnez/désélectionnez, et en appuyant sur **ÉCHAPPEMENT**, vous faites avancer les menus sans réaliser de modifications pour revenir à l'écran principal Défini par l'utilisateur.

Reportez-vous au manuel de service de la bPro pour de plus amples détails.

**Configuration de l'impression sur les étiquettes** - l'utilisateur peut définir ce qui s'imprime sur l'étiquette dans la liste suivante : N° de PLU, nom du magasin, en-tête, pied de page, souche, codes à barres (souche ou reçu) et poids total. **ENTRÉE** pour permuter, **ÉCHAPPEMENT** pour annuler.

**Configuration de l'impression sur les reçus** - l'utilisateur peut définir ce qui s'imprime sur le reçu dans la liste suivante : N° de PLU, nom du magasin, en-tête, pied de page, souche, codes à barres (souche ou reçu) et poids total. **ENTRÉE** pour permuter, **ÉCHAPPEMENT** pour annuler.

**Type d'impression** - sélectionne ce qui sera imprimé à la fin d'une transaction. mode reçu, mode étiquette reçu + total, total.

### **Ventes en ligne**

**VENTES EN LIGNE** correspond à une application de la balance qui autorise la fonctionnalité de fournisseurs flottants où plusieurs transactions PLU sont placées sur une étiquette ou sur un reçu. L'application des Ventes en ligne communiquera la liste de transactions au système POS. L'application des Ventes en ligne de la balance doit fonctionner avec le logiciel de serveur en ligne des ventes (application externe non comprise avec la balance). En sélectionnant Activation, la balance recherchera la communication avec le logiciel du serveur et enverra les données de transactions à la demande.

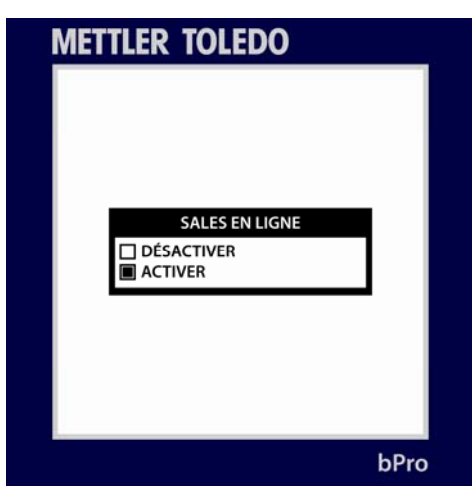

Appuyez sur **ENTRÉE** pour choisir et sur **ÉCHAPPEMENT** pour dérouler l'arborescence de menu correspondante. Après avoir sélectionné l'un ou l'autre choix, les options suivantes apparaîtront et pourront être modifiées le cas échéant.

**Code à barres hors ligne** - permet de sélectionner un nombre pour les codes à barres hors ligne des PLU.

**Code à barres en ligne** - permet de sélectionner un nombre pour les codes à barres en ligne des PLU.

**Direction d'impression de l'étiquette** - permet de choisir entre normal et conversion pour imprimer les informations d'étiquette du haut vers le bas ou du bas vers le haut, respectivement.

**Numéro de département** - sélectionne un nombre pour le département du PLU.

**Numéro UPC** - sélectionne un nombre pour l'UPC du PLU.

### **Mode de traitement**

Le menu du **Mode de traitement** permet à l'utilisateur de désigner des PLU comme étant de certains types, afin de leur attribuer certains formats de codes à barres, en tant que moyen de transactions.

Lorsque cette option est activée, l'utilisateur sera invité à sélectionner parmi les cinq choix répertoriés. Le choix étant réalisé, l'utilisateur aura l'option de renommer la catégorie selon le numéro du code à barres (style de format) qu'il aura sélectionné.

La fenêtre qui accueille les cinq choix peut être amenée sur n'importe quels points du processus de modification des PLU en appuyant sur le bouton **DIVERS** sur le clavier.

Une fois qu'une sélection est réalisée, des transactions PLU successives acquerront le format de codes à barres attribué au PLU initial. Afin d'éviter ceci, si vous ne désirez pas qu'une chaîne de PLU soit spécifiquement marquée, il suffit de désactiver le Mode de traitement.

# **4 Étiquettes**

# **Chargement des étiquettes**

#### **REMARQUE:** Un

diagramme de chargement des étiquettes est apposé<br>sur l'imprimante pour toute

**REMARQUE:** Lors du changement d'un rouleau d'étiquettes, toujours rechercher les accumulations éventuelles. Voir le chapitre 5 pour les procédures de nettoyage.

La procédure de chargement des étiquettes de la bPro est simple et peut être réalisée par l'utilisateur qui lira la section suivante.

1.) Ouvrez la porte de l'imprimante en appuyant sur la patte de déblocage.

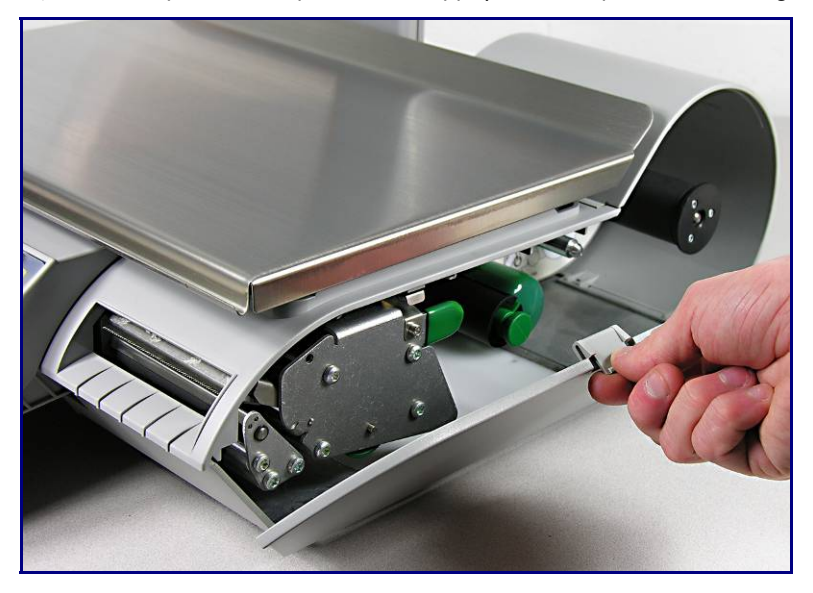

2.) Dégagez l'imprimante en utilisant la patte verte.

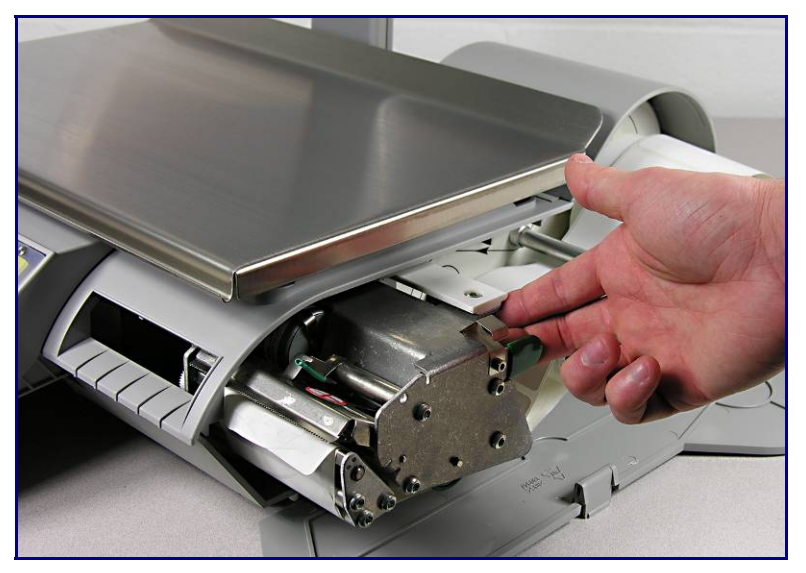

#### **Guide de l'utilisateur bPro® METTLER TOLEDO**

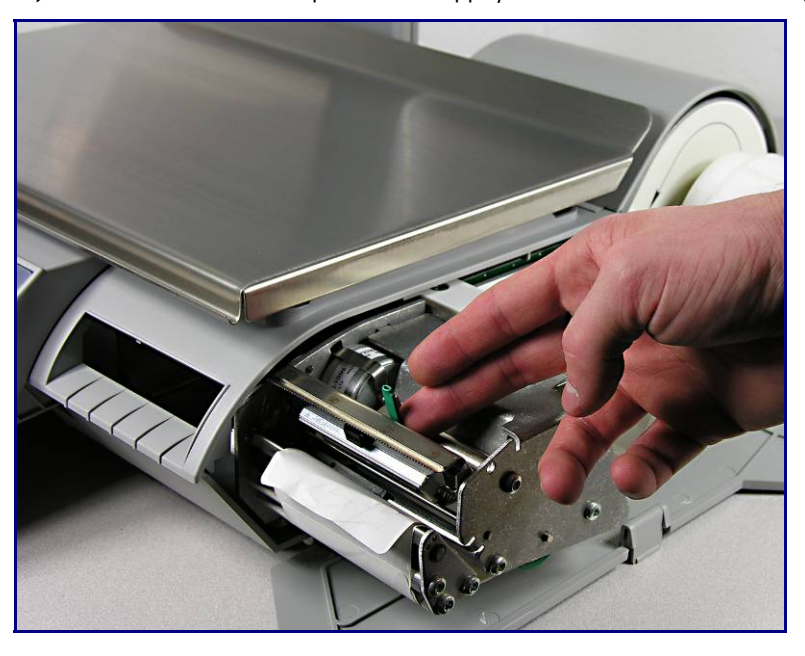

3.) Déverrouillez la tête d'impression en appuyant sur le levier de verrouillage vert.

4.) Installez le rouleau d'étiquettes sur la bobine d'approvisionnement et enlevez environ 6 po (15 cm) d'étiquettes de la doublure. Faites glisser les étiquettes sous les guides et la tête d'impression (voir l'illustration).

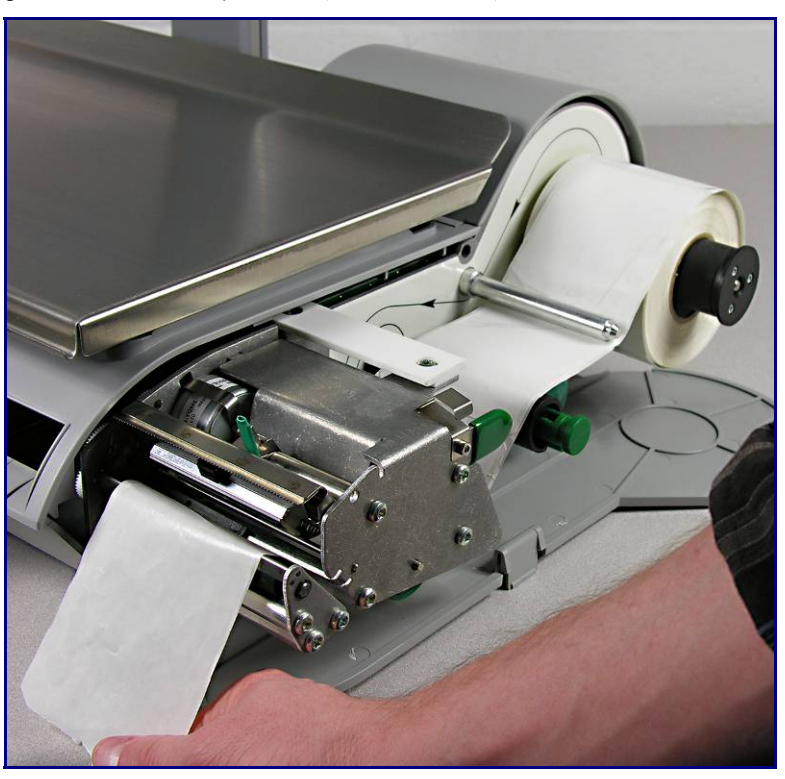

#### **Chapitre : Étiquettes Chargement des étiquettes**

5.) Tirez sur la doublure et acheminez-la sous le guide inférieur. Tirez avec précaution sur le bouton vert de la bobine réceptrice de la doublure (1) et faites ensuite glisser la doublure dans la fente du rouleau (2).

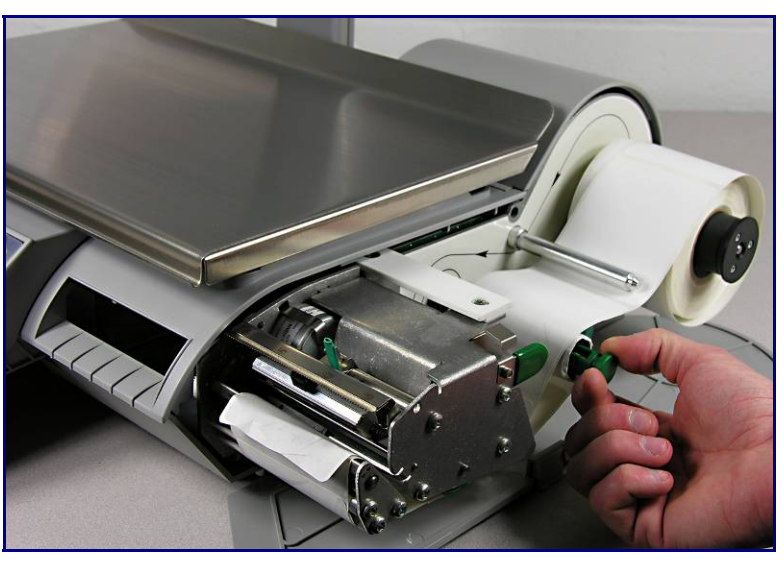

6.) Poussez avec précaution sur le bouton vert pour bloquer la doublure et tournez ensuite le rouleau dans le sens horaire pour tendre le mou dans la doublure .

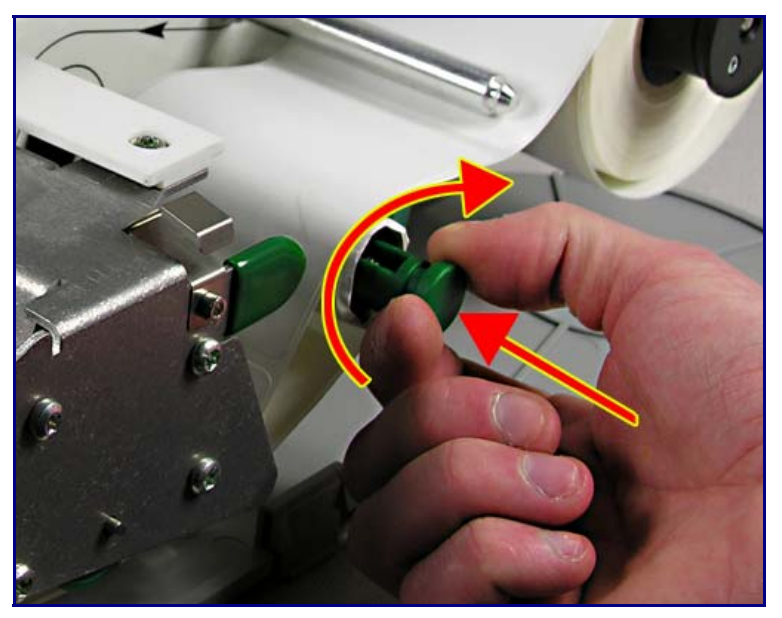

**REMARQUE:** Le bouton vert ne sort pas entièrement. Ne pas exercer de force excessive sur le bouton vert. Toute force excessive exercée pour pousser le bouton peut briser les languettes de verrouillage situées sur le bouton vert.

#### **Guide de l'utilisateur bPro® METTLER TOLEDO**

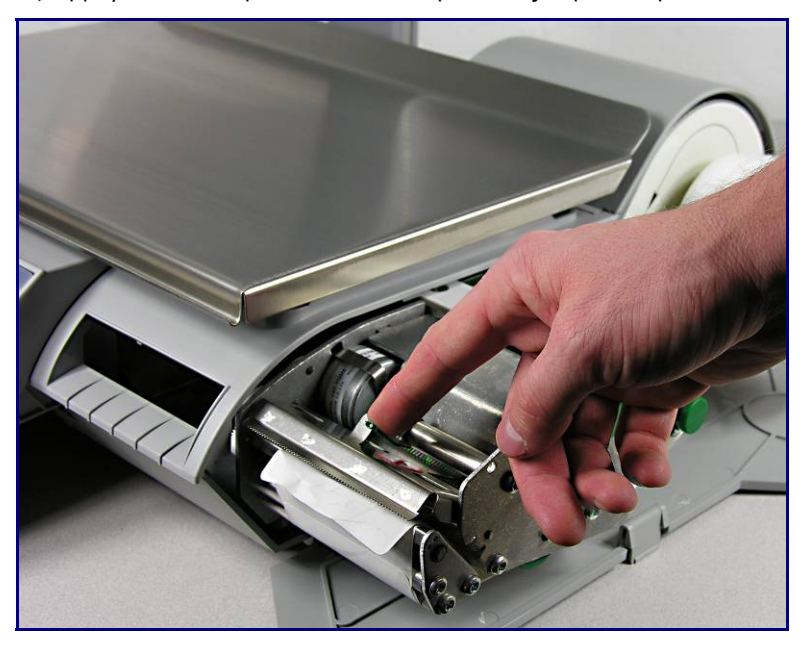

7.) Appuyez sur le loquet de la tête d'impression jusqu'à ce qu'elle soit verrouillée.

8.) Lorsque l'imprimante a été chargée avec des étiquettes installées correctement (voir ci-dessous), repoussez l'imprimante et fermez la porte.

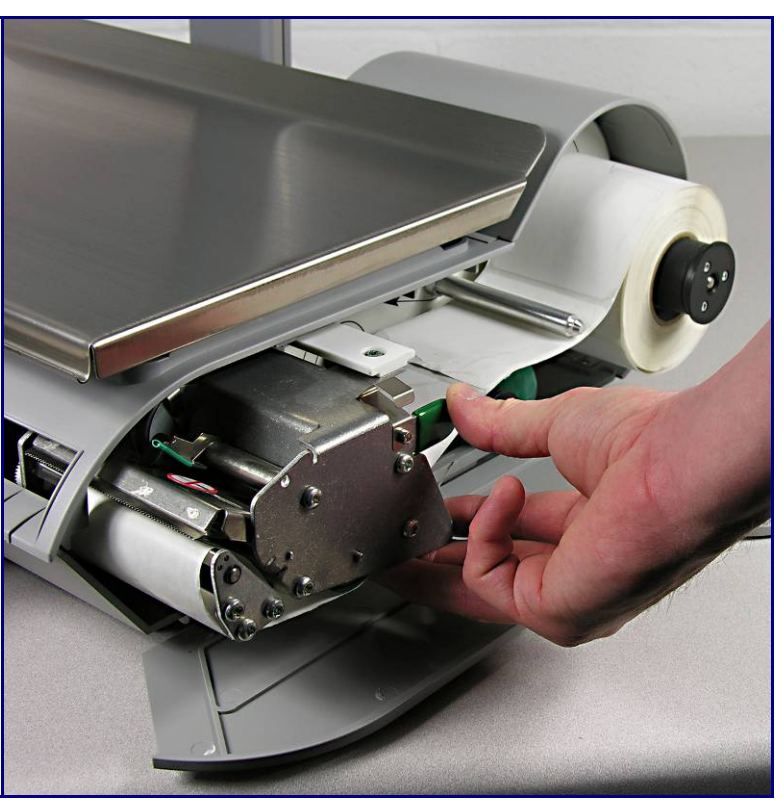

### **Styles d'étiquettes par défaut**

Vous trouverez, ci-dessous, une liste des styles d'étiquettes par défaut répertoriés selon leurs numéros par défaut (colonne de gauche) ainsi qu'une description de leurs dimensions et de leur fonction (colonne de droite). Le texte en gras permet de différencier les styles d'étiquettes en se basant sur les dimensions communes.

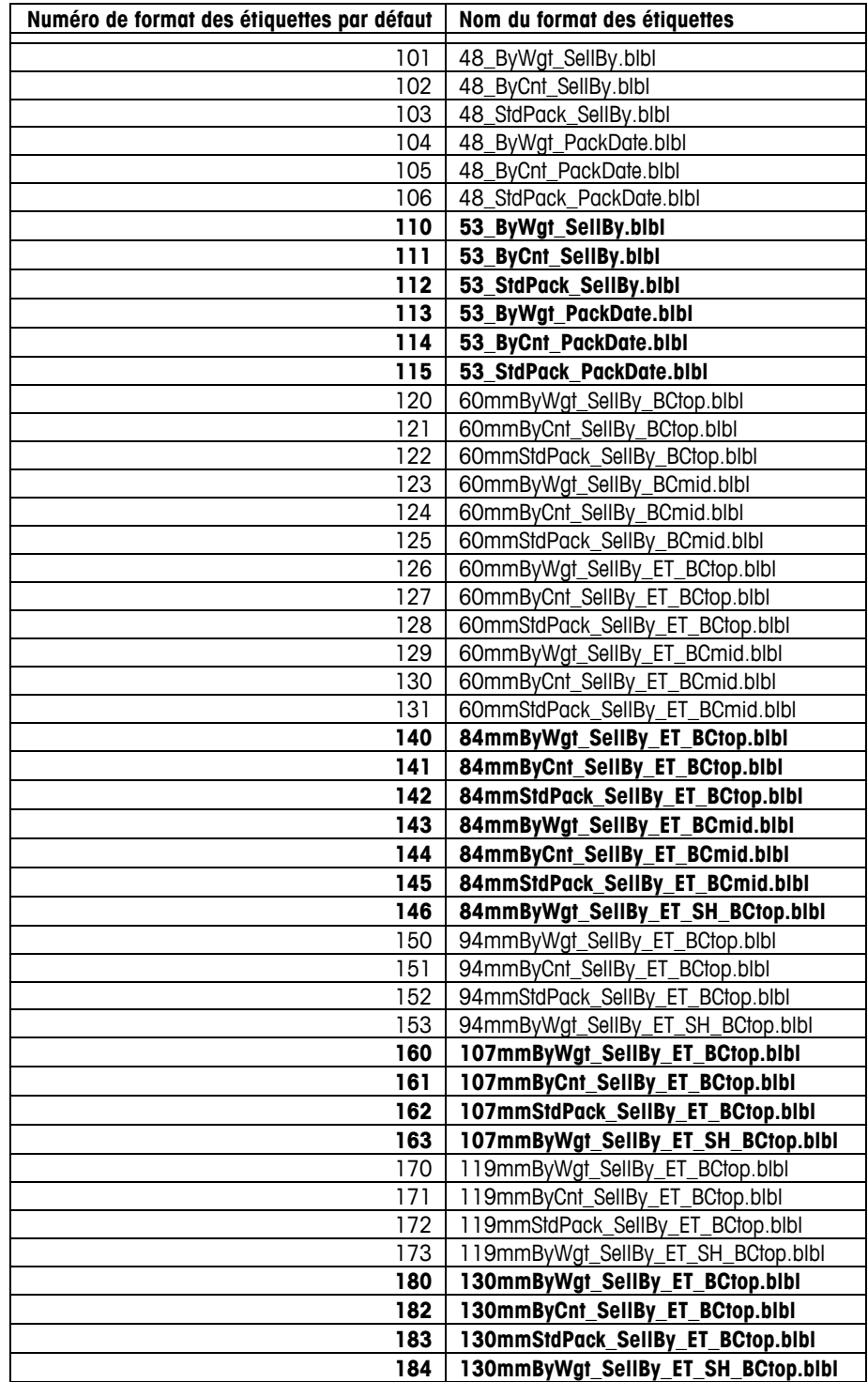

### **Conditions relatives aux étiquettes**

Ces conditions relatives aux étiquettes thermiques s'appliquent aux imprimantes BPro<sup>®</sup>. Cette section contient les conditions dimensionnelles pour les étiquettes et les rouleaux d'étiquettes ainsi que les conditions générales pour le papier d'étiquette, les revêtements thermiques, les encres de préimpression et les adhésifs.

L'emploi de matériaux et de formats d'étiquettes satisfaisant ces conditions est nécessaire pour garantir un bon fonctionnement des imprimantes conformément aux spécifications fonctionnelles respectives et à la performance appropriée de l'étiquetage dans l'environnement de l'utilisation finale. Les étiquettes qui ne sont pas conformes à toutes les conditions stipulées peuvent fonctionner avec des limites mais doivent être testées par le client afin de garantir une performance appropriée dans leur application respective. Le logiciel spécifié par le client (COD) n'est pas traité dans le cadre de cette spécification.

### **Papier d'étiquette**

DESCRIPTION, ÉTIQUETTE DE PRIX: Couleur blanche de qualité supérieure, imagerie noire, avec revêtement protecteur

POIDS:  $72 \pm 7$  g/m2

 $ÉPAISSEUR : 82 \pm 14 \mu \text{ m} (0,0032 \text{ po})$ 

### **TEMPÉRATURE D'ACTIVATION**

STANDARD: Initial 74 °C (165 °F); Optimum 83 °C (181 °F)

VITESSE ÉLEVÉE: Initiale 66 °C (151 °F); Optimale 77 °C (170 °F) – pour impression à vitesse la plus élevée

BOÎTE CHAUDE: Initiale 83 °C (181 °F); Optimale 91°C (195 °F) – à utiliser sur les produits alimentaires qui sont conservés au chaud (configuration d'impression lente requise)

ÉTAT DE LA SURFACE: La surface du papier couché fini doit être lisse afin d'éviter toute défaillance prématurée de la tête d'impression. Le lissage doit être de 40 unités Sheffield ou plus lisse.

TENEUR EN IONS: Les ions, tels que le sodium (Na) et le chlore (CI) peuvent entraîner une défaillance prématurée du revêtement en verre d'une tête d'impression thermique. Un papier fabriqué spécifiquement pour l'impression thermique avec une teneur en ions basse doit être utilisé.

DURÉE DE STOCKAGE: 18 mois minimum pour une conservation avec une humidité relative inférieure à 85 % et une température inférieure à 35 °C (95 °F)

#### **ADHÉSIFS**

Sensible à la pression permanente – Épaisseur nominale de 10 μ m (0,0004 po)

L'étiquette doit adhérer au produit avec une température de surface de -15 °C (5 °F) minimum.

La résistance d'adhésion doit rester permanente dans une plage de températures de 2 à 35 °C (de 35 à 95 °F)

### **DOUBLURE ANTI-ADHÉRENTE**

DESCRIPTION: Papier Kraft blanc surglace mi-blanchi avec un revêtement antiadhérent à la silicone.

GRAMMAGE  $68 \pm 3$  g/m2

ÉPAISSEUR : 67 ± 7 μ M (0,0026 PO)

#### **ÉPAISSEUR TOTALE DE L'ÉTIQUETTE + COLLE + DOUBLURE**

Épaisseur totale Étiquette + Colle + Doublure: 159 ± 17 μ M (0,0056 à 0,0069 po)

### **TRANSMISSION DE LA LUMIÈRE POUR LE FONCTIONNEMENT DU CAPTEUR D'INTERVALLE**

La transmission de la lumière à une longueur d'onde entre 800 et 900 NM par la doublure uniquement doit être au moins 3 fois la transmission par la doublure et l'étiquette ensemble. Cela signifie que la densité optique de la transmission de la doublure doit être 0,48 inférieur à celle de la doublure et de l'étiquette ensemble.

La transmission de la lumière à une longueur d'onde entre 800 et 900 NM par la doublure et l'étiquette ensemble doit être au moins 2 % de la lumière incidente. Cela correspond à une densité optique de 1,7.

Voir également DÉFINITION DE LA DENSITÉ OPTIQUE dans ce chapitre.

### **Décollage de l'étiquette**

Les étiquettes doivent se décoller de la doublure à une plage de température de 2 °C (26 °F) entre 50 % HR et 43 °C (110 °F) à 85 % HR.

# **Conditions régissant un rouleau d'étiquettes fini**

### **NOYAU ET MÉTHODE DE FIXATION D'ÉTIQUETTE**

Le stock d'étiquettes ne doit pas être fixé en permanence au noyau en carton. La doublure doit se séparer de manière nette du noyau avec une tangente d'extraction de 1,0 lb au noyau (voir la figure ci-dessous). Après la séparation, l'étiquette ou la doublure ne doivent comporter ni matériau de noyau, ni ruban, ni adhésif. Les matériaux, plus particulièrement les adhésifs fondus, restants sur l'étiquette, endommageront la tête d'impression.

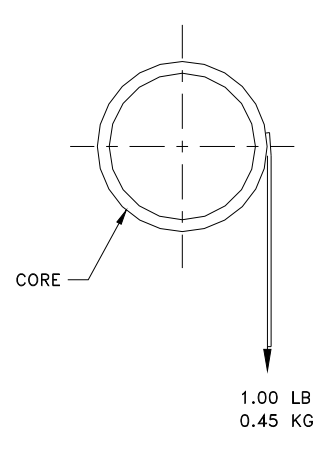

### **DÉCOUPE**

La découpe des étiquettes ne doit pas perforer la doublure anti-adhérente.

### **REFENDAGE**

La doublure anti-adhérente doit être refendue proprement et ne comporter ni copeaux de bord, ni poussière. Pour ce faire, aspirez ou utilisez un processus tout aussi efficace.

### **BOBINAGE**

Les étiquettes doivent être embobinées avec la face vers l'extérieur (voir la figure cidessous). Le rouleau fini ne doit comporter ni poussière de papier, ni particules. Pour ce faire, aspirez ou utilisez un processus de ce type.

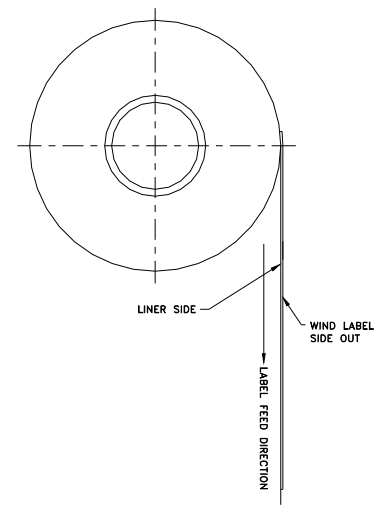

### **BOUCLAGE D'ÉTIQUETTE**

Les étiquettes décollées ne doivent pas boucler de plus de 0,20 po, tel qu'indiqué sur la figure ci-dessous.

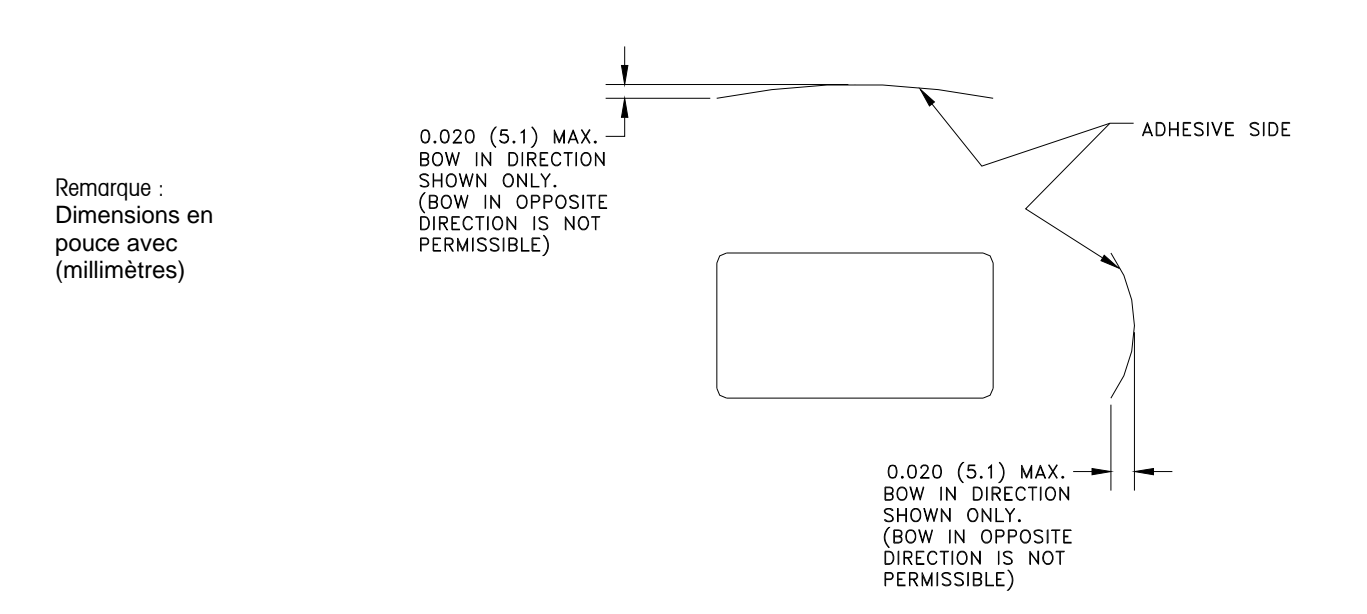

#### **RECOUVREMENT**

Chaque rouleau peut contenir une jonction sur le côté non étiquette de doublure effectuée avec un ruban adhésif d'une épaisseur maximum de 0,002 po (voir la figure ci-dessous).

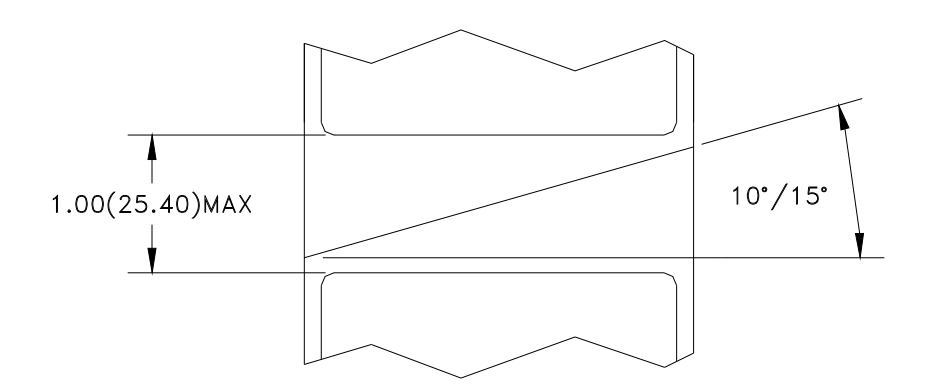

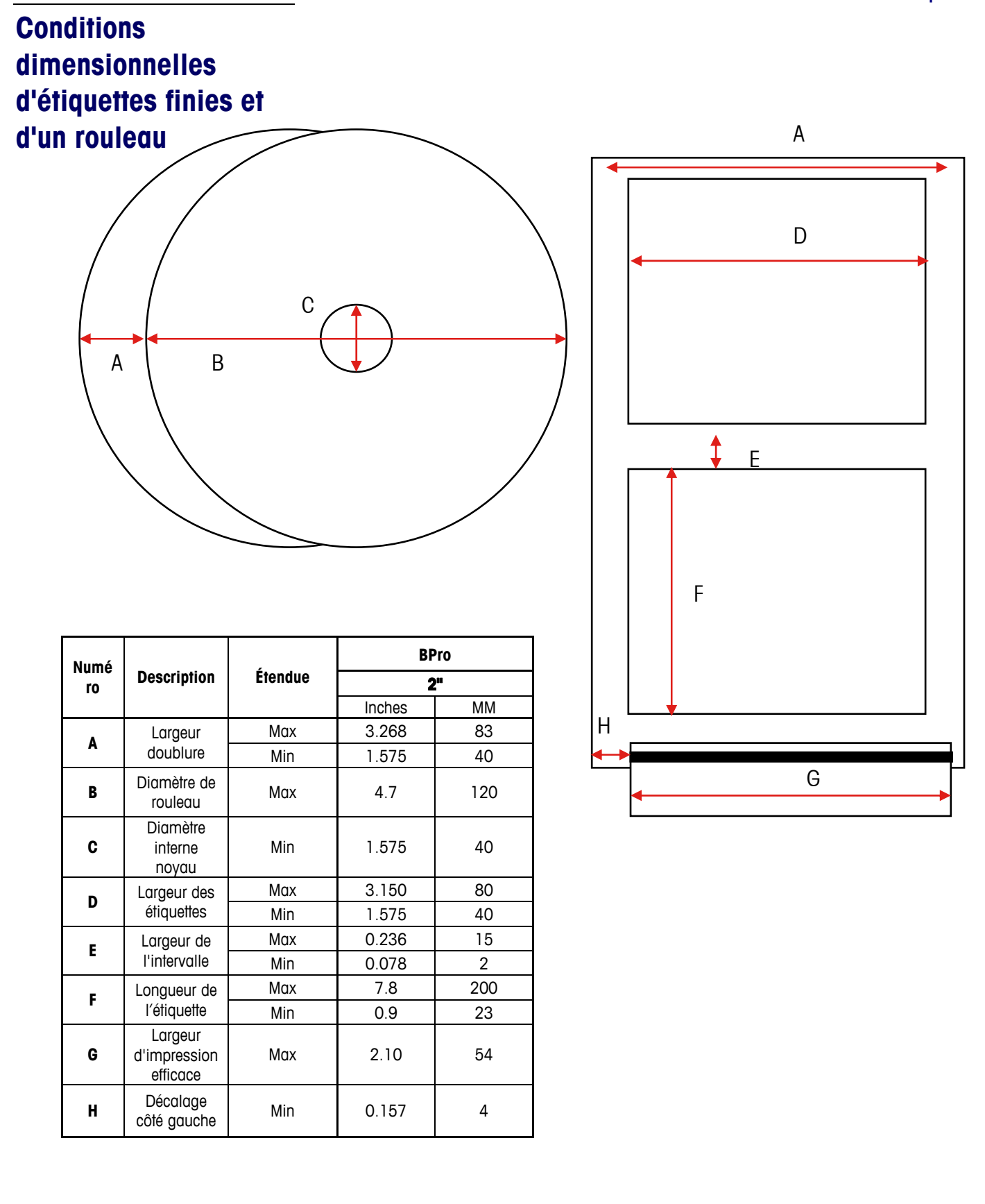

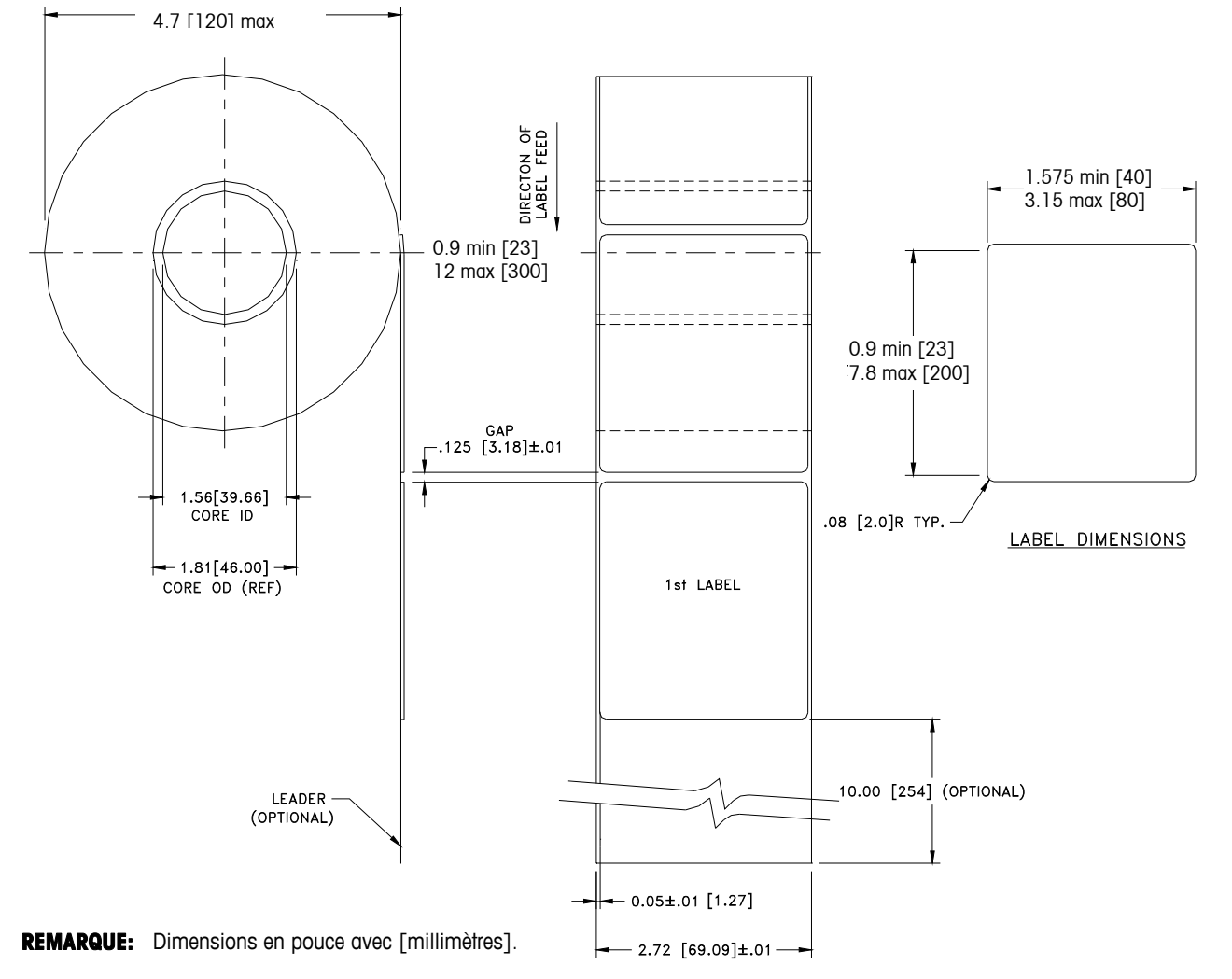

### **Dimensions types – Rouleau d'étiquettes 2 po**

**bPro n'imprime que sur une largeur de 54 mm** 

FINISHED ROLL AND LABEL DETAIL - PRICE LABEL

## **Étiquettes préimprimées**

Pour garantir un bon fonctionnement du capteur d'intervalle de l'imprimante et permettre à la tête d'impression d'avoir une vie utile normale, aucune préimpression ne doit être placée sur l'étiquette dans le chemin du capteur d'intervalle ou dans les zones qui seront imprimées par l'imprimante de la balance (voir la figure suivante). Toutefois, dans la mesure où la préimpression est fréquemment utilisée par la majorité des clients, procédez selon les directives suivantes.

1. Les encres utilisées pour la pré-impression doivent être spécialement formulées pour pouvoir être utilisées dans les imprimantes thermiques. Les encres incorrectes peuvent adhérer à la tête d'impression. Cette accumulation de l'encre sur la tête d'impression affectera le transfert thermique de la tête d'impression au papier et risque de griller les éléments d'impression. En outre, les encres, dont la formule n'est pas appropriée à l'impression thermique, peuvent contenir des produits chimiques, ce qui entraîne l'écaillement du revêtement en verre de la tête d'impression et l'impossibilité d'imprimer dans les zones écaillées.

2. Si de l'encre noire est utilisée dans la préimpression du chemin du capteur d'intervalle (illustré ci-dessous), une bande noire épaisse sera imprimée au dos de la doublure (illustrée ci-dessous), pour éviter que le capteur d'intervalle ne soit affecté par la préimpression noire. (Les couleurs autres que le noir peuvent également représenter un problème et doivent être testées par le client). La bande noire doit disposer d'intervalles correspondant aux intervalles d'étiquette. La bande noire sur la doublure doit disposer d'une densité optique de transmission minimum de 2,3 et doit être uniforme. En outre, le circuit du capteur d'intervalle doit être réglé pour fonctionner avec la bande noire (voir les explications dans le manuel de service du produit). Ce réglage doit être vérifié chaque fois que le papier d'étiquette est changé, par exemple, lorsqu'un nouveau fournisseur livre les étiq

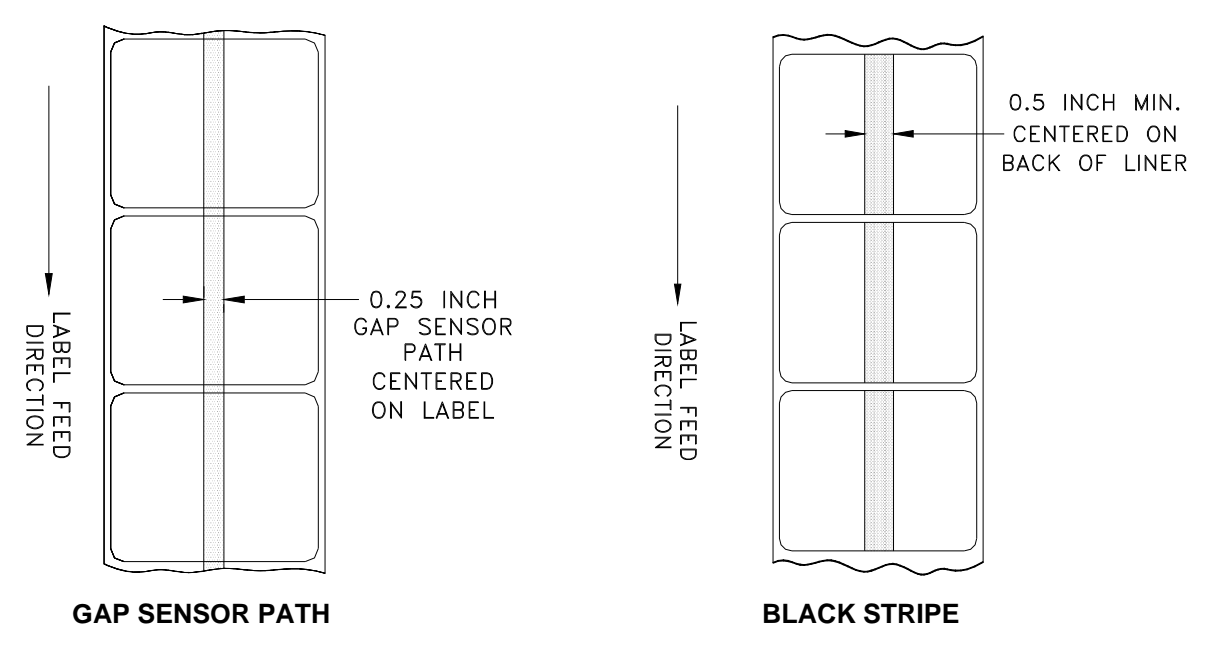

3. Si une densité optique de 2,3 minimum ne peut pas être obtenue dans la bande noire au dos de la doublure. Le chemin du capteur au centre de l'étiquette ne doit pas comporter de préimpression noire.

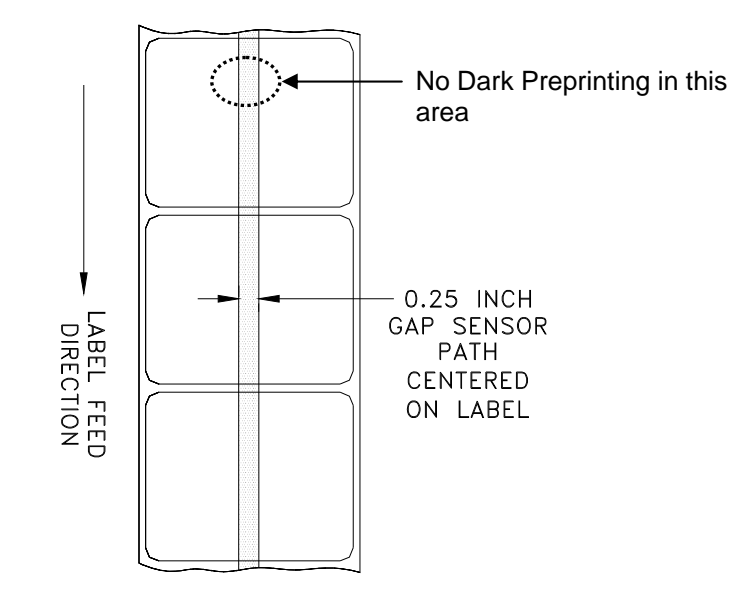

### **Étiquettes au format spécial**

Les étiquettes dont les formats sont autres que rectangulaires entraîneront des erreurs de détection d'intervalle si la dimension de l'intervalle dans le chemin du capteur d'intervalle se trouve hors des limites signalées dans le présent document ou si le bord du format de l'étiquette croise le chemin d'intervalle (voir l'illustration ci-dessous). Dans ces cas-là, la bande noire devra être imprimée au dos de la doublure (voir l'illustration ci-dessus). Des tests seront nécessaires pour déterminer si la bande est appropriée ou si une largeur de doublure additionnelle sera requise. L'approche sécuritaire consiste à utiliser la configuration de la bande noire illustrée ci-dessus sur toutes les étiquettes au format spécial.

EXEMPLE D'ÉTIQUETTES AU FORMAT SPÉCIAL QUI ENTRAÎNERONT DES PROBLÈMES POUR LE CAPTEUR D'INTERVALLE ET AURONT BESOIN D'UNE BANDE NOIRE

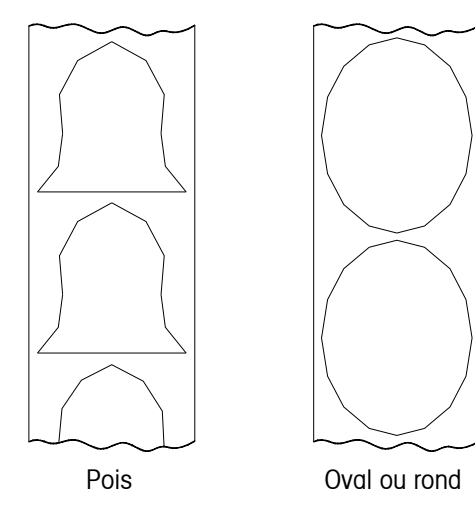

## **Définition de la densité optique de transmission**

La densité optique de transmission est définie ainsi:

Densité optique =  $log_{10}$  (lumière incidente / lumière transmise) =  $log_{10}$  (100 / % transmission de lumière)

La densité optique de transmission peut être mesurée avec un densitomètre de transmission satisfaisant les normes ANSI. Des exemples seraient les Macbeth, modèles TD903 et TD932.

Densité optique pour 100% de transmission de lumière =  $log_{10}(100/100)$  =  $log_{10}(1)$  $= 0$ 

Densité optique pour 0,1 % de transmission de lumière =  $log_{10}(100/0,1)$  =  $log_{10}(1000) = 3$ 

## **Densité optique d'étiquette et de doublure**

Si le papier de doublure transmet 2 % de la lumière incidente, la densité optique =  $log_{10}$  $(100/2) = 1,7$ 

Si la lumière transmise par la doublure est 3 fois celle transmise par la doublure et l'étiquette, les densités optiques relatives sont :

Densité optique de doublure + étiquette  $=$   $log_{10}$  (100 / X) Densité optique de doublure uniquement  $= \log_{10} (100 / 3X)$  $=$  log<sub>10</sub> (0,3333X)  $=$  log<sub>10</sub> 0,3333 + log<sub>10</sub> (X)  $=$   $log_{10}(X) - 0.48$ 

En conséquence, si la doublure doit transmettre 3 fois la lumière transmise par la doublure et l'étiquette, la densité optique de transmission de la doublure doit être 0,48 inférieure à celle de la doublure et de l'étiquette.

### **Densité optique de la bande noire**

Si seulement 0,5 % de la lumière incidente est transmise par la bande noire, la densité optique est :

 $log_{10}$  (100 / 0,5) =  $log_{10}$  (200) = 2,3

L'intérêt d'indiquer une densité optique de transmission d'au moins 2,3 pour la bande noire imprimée au dos de l'étiquette consiste à réduire tout écart de transmission de la lumière suite à une pré-impression noire à l'avant de l'étiquette. Cet écart résultant de la préimpression noire peut entraîner des erreurs de détection d'intervalle de la part du capteur d'intervalle.

# **5 Maintenance**

### **Nettoyage de l'unité**

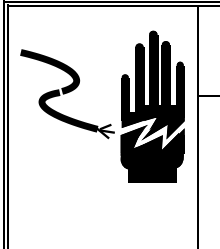

# **AVERTISSEMENT**

**Mettre l'appareil hors tension avant de passer à l'installation, à la réparation, au nettoyage ou avant d'enlever les fusibles. Si cette consigne n'est pas respectée, des blessures et/ou des dommages matériels peuvent en résulter. Ne pas pulvériser ni laver à grande eau. Risque d'électrocution ou de brûlure.**

- Coupez le courant.
- Ouvrez la porte de l'imprimante en appuyant sur la patte de déblocage.
- N'utilisez pas de dissolvants ni d'agents de nettoyage commerciaux sur l'unité. Ils risquent d'endommager les surfaces ou le clavier.
- **Ne pulvérisez pas de liquide directement sur l'unité.**

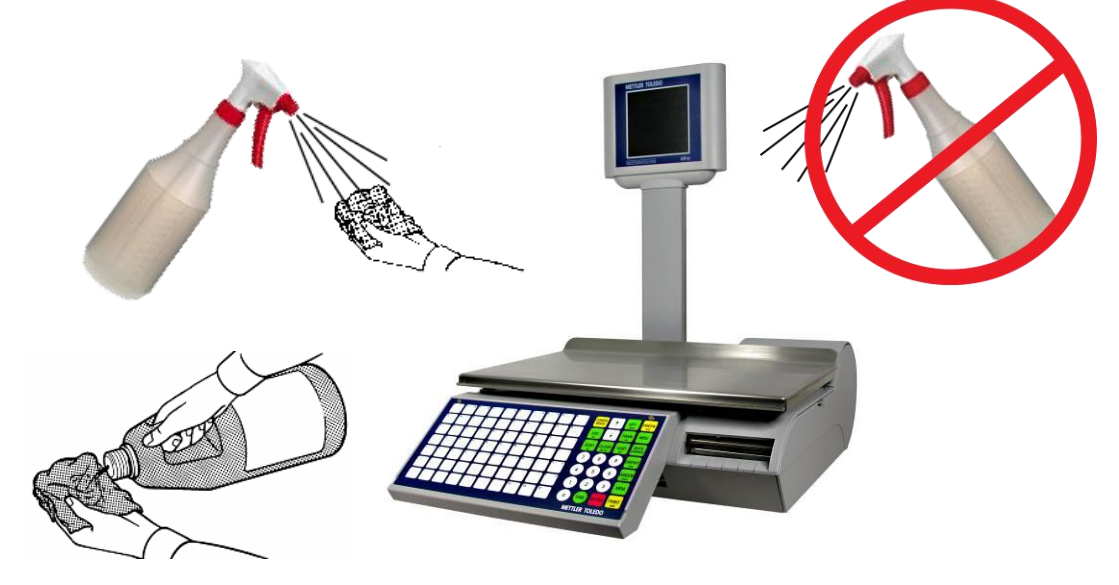

- Clavier et affichages clientèle **Utilisez uniquement un tissu doux** et **propre** humidifié avec un détergent doux et de l'eau pour nettoyer le clavier et l'écran d'affichage clientèle. Ne grattez pas avec des objets tranchants.
- Couvercles et plateaux Essuyez à l'aide d'un tissu doux et propre humidifié d'eau et d'un détergent doux.

### **Nettoyage de l'imprimante**

Nettoyez la tête d'impression chaque fois que vous remarquez que la qualité d'impression est moins bonne.

Faites glisser l'imprimante, levez la tête d'impression et nettoyez-la aux emplacements de contact avec les étiquettes sur la partie inférieure à l'aide d'un crayon de nettoyage ou de l'alcool et d'un coton-tige pour enlever tout débris ou colle.

# **AVERTISSEMENT**

**N'utilisez pas d'objet métallique ou tranchant pour nettoyer la tête d'impression. Il pourrait en résulter de sérieux dommages.**

Appuyez sur le verrouillage pour dégager et relever la tête d'impression.

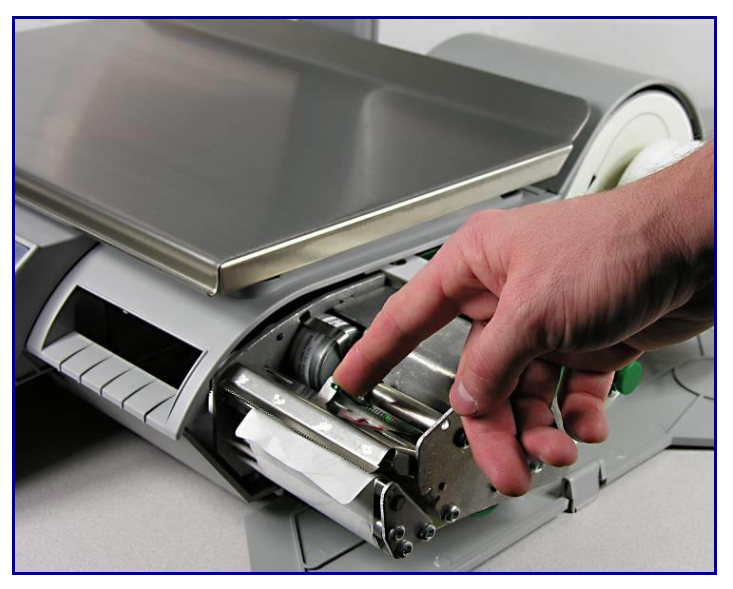

Utilisez le crayon de nettoyage pour nettoyer les traces de colle ou les débris de la zone de bande noire de la tête d'impression. Vous pouvez également les nettoyer à l'aide d'un coton-tige et de l'alcool à la place du crayon de nettoyage.

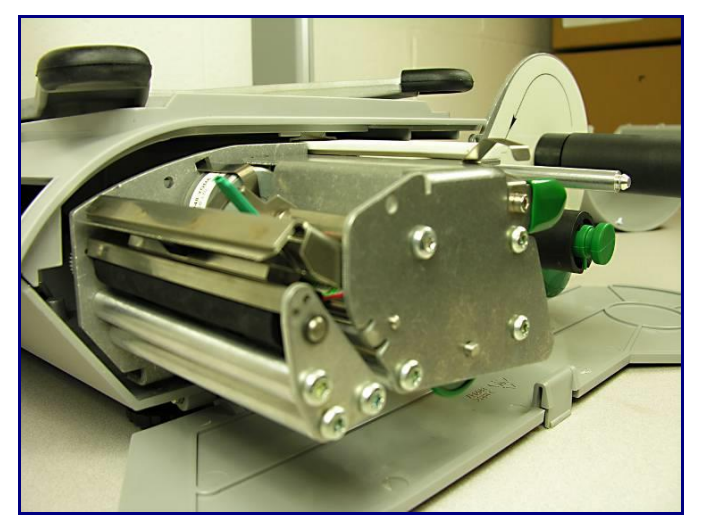

Lors d'opérations de maintenance régulières ou lors du changement d'un rouleau d'étiquettes, vérifiez la présence d'accumulations sur le rouleau de l'imprimante (situé en dessous de la bande déchirable).

Lorsque l'imprimante est tirée et avant que le nouveau rouleau d'étiquettes ne soit placé, tournez les étiquettes. Utilisez ensuite le crayon de nettoyage pour enlever l'accumulation excessive.

Si des impuretés et de la poussière se sont accumulées sur la partie caoutchoutée du rouleau d'imprimante, vous pouvez également la nettoyer avec de l'alcool et un cotontige.

Utilisez à nouveau le bouton Mettre les étiquettes en place pour faire tourner le rouleau et le nettoyer avec un coton-tige humidifié à l'alcool. Faites tourner le rouleau à nouveau et répétez la procédure ci-dessous jusqu'à ce que le rouleau soit propre.

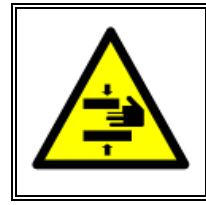

# **AVERTISSEMENT**

**POUR VOTRE SÉCURIT**É**: NE PAS toucher les rouleaux avec les doigts pendant que les rouleaux sont en mouvement.** 

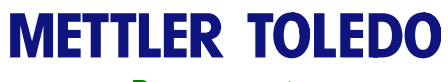

**Pour vos notes**
## **6 Annexe**

## **Définition de la numérotation des codes à barres**

## **Symbole d'identification des codes à barres**

## **Exemples**

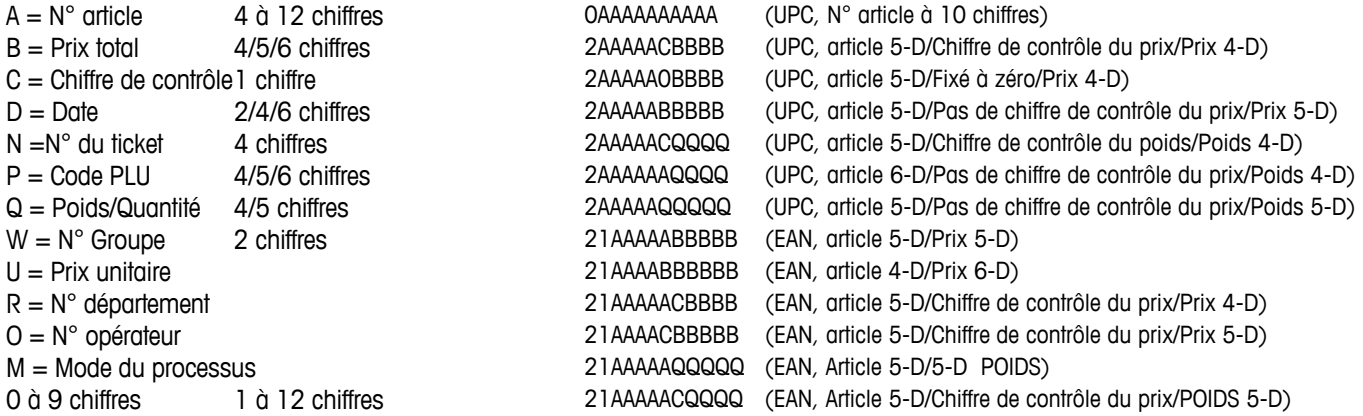

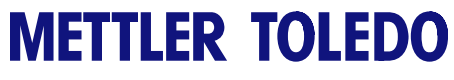

**Pour vos notes**

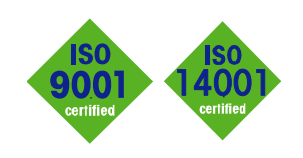

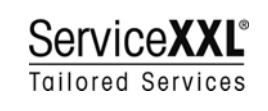

 $C \in$ 

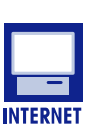

**Sur Internet.** Vous pouvez trouver d'importantes informations sur nos produits et services, ainsi que sur notre société, rapidement et facilement, à l'adresse suivante **http://www.mt.com/support**

**METTLER TOLEDO** 

1900 Polaris Parkway Columbus, Ohio 43240, États-Unis

**METTLER TOLEDO<sup>®</sup>** et bPro<sup>®</sup> sont des marques commerciales enregistrées de Mettler-Toledo, Inc. ©2010 Mettler-Toledo, Inc. Imprimé aux Etats-Unis

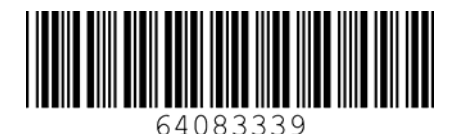

**Certification du système de gestion de la qualité.** Développement, production et audits conformément à ISO9001. Système de gestion de l'environnement conformément à ISO14001.

Service dans le monde entier. Notre important réseau de service, parmi les meilleurs au monde, optimise la disponibilité de votre produit et en prolonge son cycle de vie.

**Conformité européenne.** Cette étiquette représente la garantie que nos produits sont

www.mt.com

conformes aux directives en vigueur.